### **MicroMill Sampling System Operator's Manual**

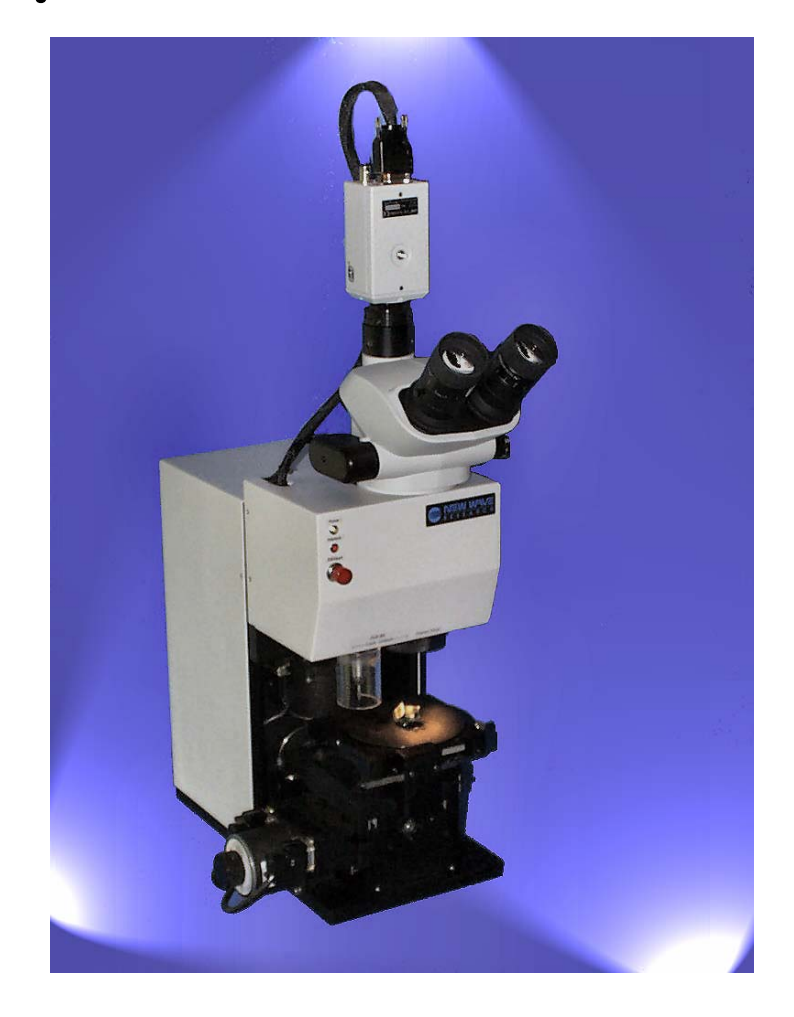

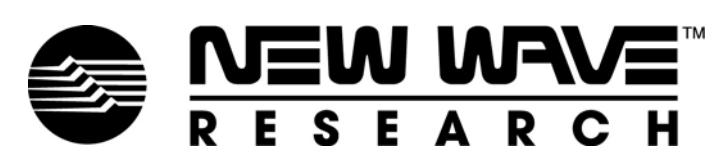

OCTOBER 2005 PART NO. 90-1539A

#### Preface

This manual contains information for proper installation and operation of the MicroMill Sampling System and accessories.

Do not attempt to repair the drill. Report all warranty problems to New Wave Research, Inc. for repair.

New Wave™ Research, Inc. 48660 Kato Road Fremont, CA. 94538-7339 Tel: 510-249-1550 Tel: 800-566-1743 Fax: 510-249-1551 Email: Lasers@new-wave.com Web: http://www.new-wave.com

© Copyright 2002, 2003, 2004, 2005 by New Wave™ Research, Inc. All rights reserved. Printed in the U.S.A. Reproduction or translation of any part of this publication, except as permitted by the 1976 United States Copyright Act, without prior written permission of New Wave™ Research, Inc. is unlawful.

*Microsoft, Encarta, MSN, and Windows are either registered trademarks or trademarks of Microsoft Corporation in the United States and/or other countries"* 

### **Table of Contents**

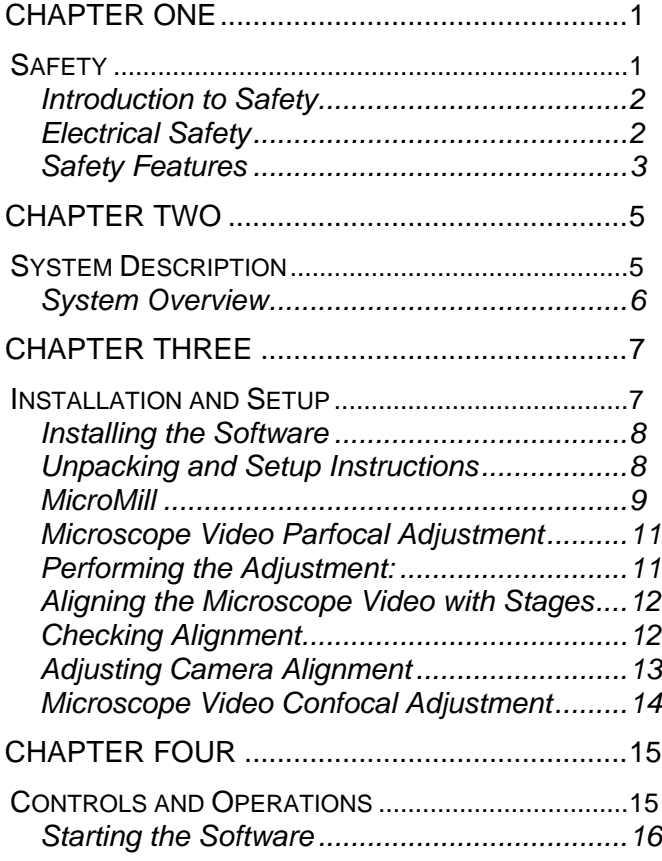

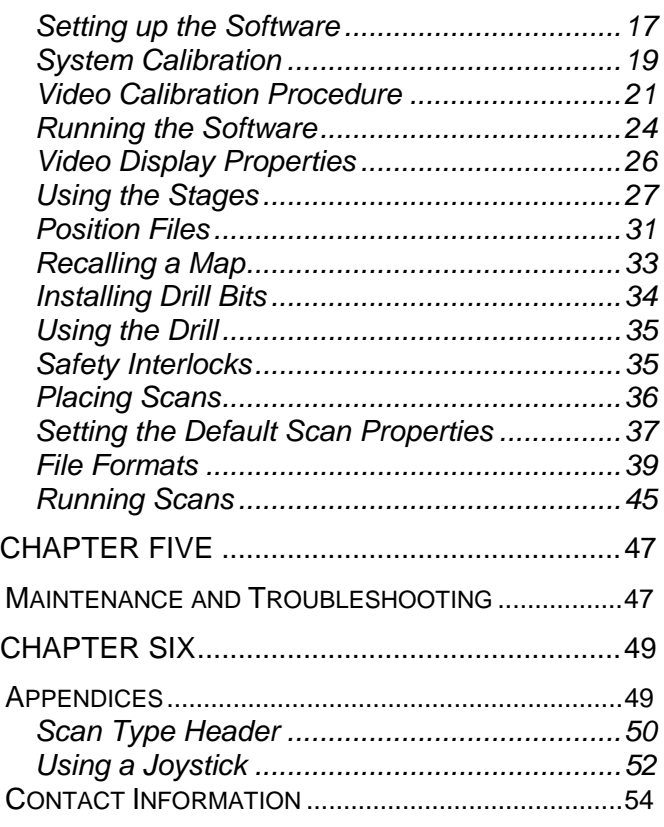

# **Table of Figures**

# **Table of Tables**

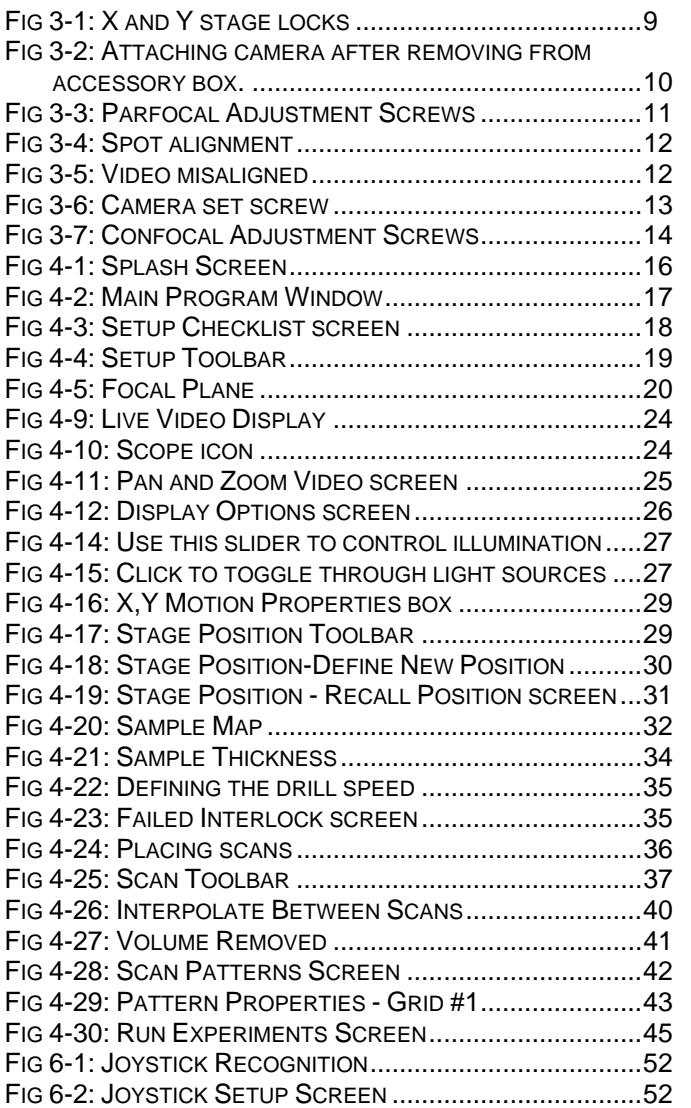

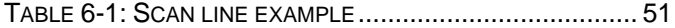

**Chapter One** 

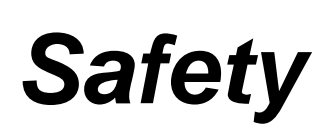

### **Introduction to Safety**

Read, understand and follow the safety precautions prior to power-up or operation of this system to avoid injury and prevent damage to the MicroMill Sampling System or any interfacing devices. Use the system only as specified in this manual.

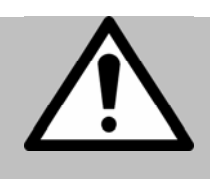

Follow the instructions and precautions in this manual for proper installation and safe operation of this tool.

• Consult ANSI, (American National Standards Institute), ACGIH (American Conference of Industrial Hygienists) and OSHA (Occupational Safety and Health Administration) standards for safety guidance.

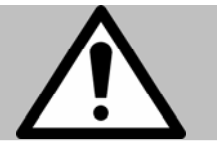

WARNING: The MicroMill Sampling System contains internal components that present severe electrical hazards. Improper operation or servicing can result in death, personal injury or material damage. Only qualified personnel should operate or service this equipment.

The MicroMill Sampling System presents numerous health and safety hazards. These dangers include but are not limited to:

- Fire Danger from Electrical Components.
- Electrical Shock Hazard.

**Electrical Safety** The MicroMill Sampling System meets Conforité European (CE) safety and emission standards.

> There are no user serviceable electrical parts in the MicroMill Sampling System. New Wave Research must conduct any service procedures. General rules of electrical safety must be followed at all times.

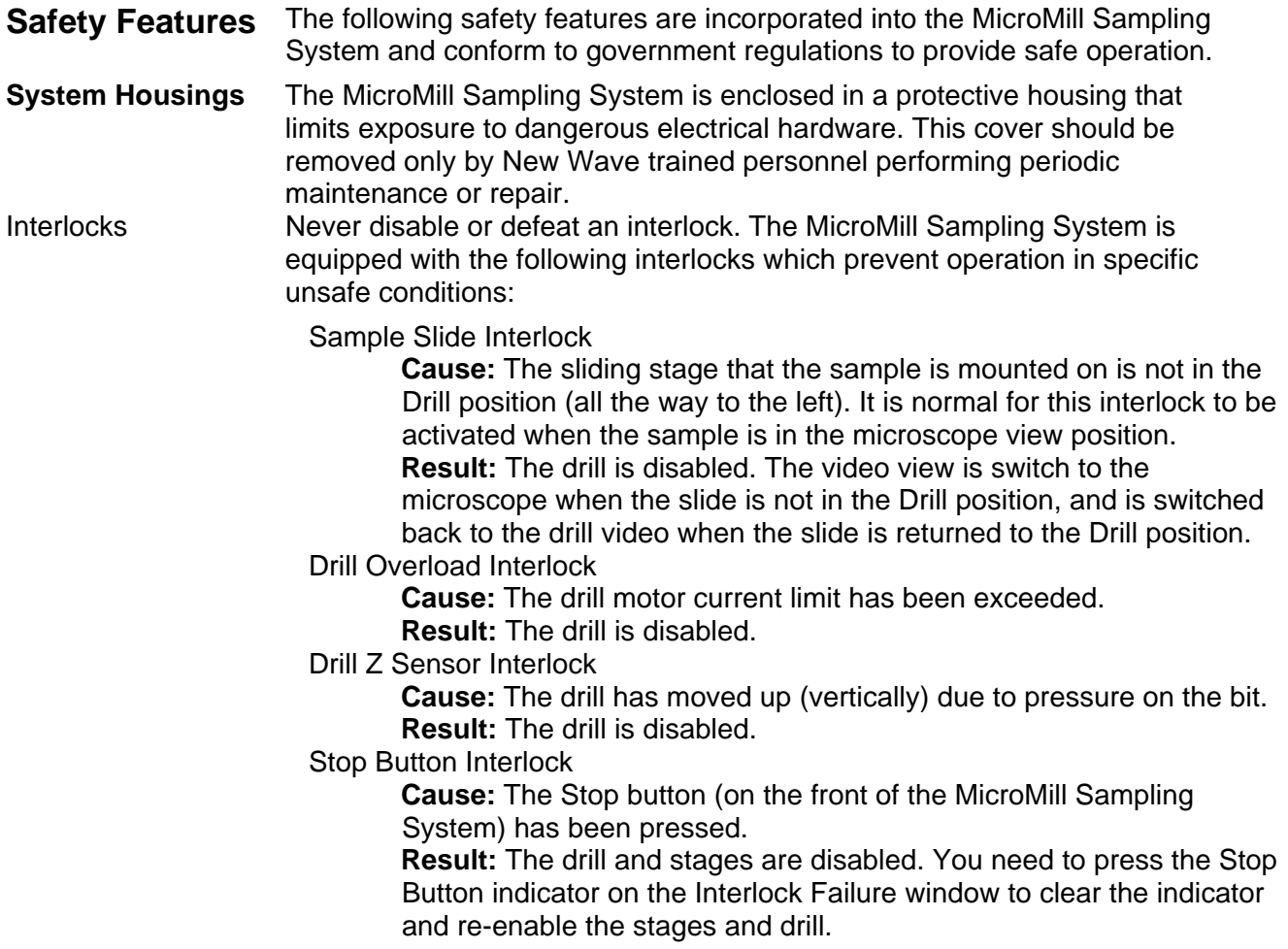

*Installation and Setup* 

**Chapter Two** 

### *System Description*

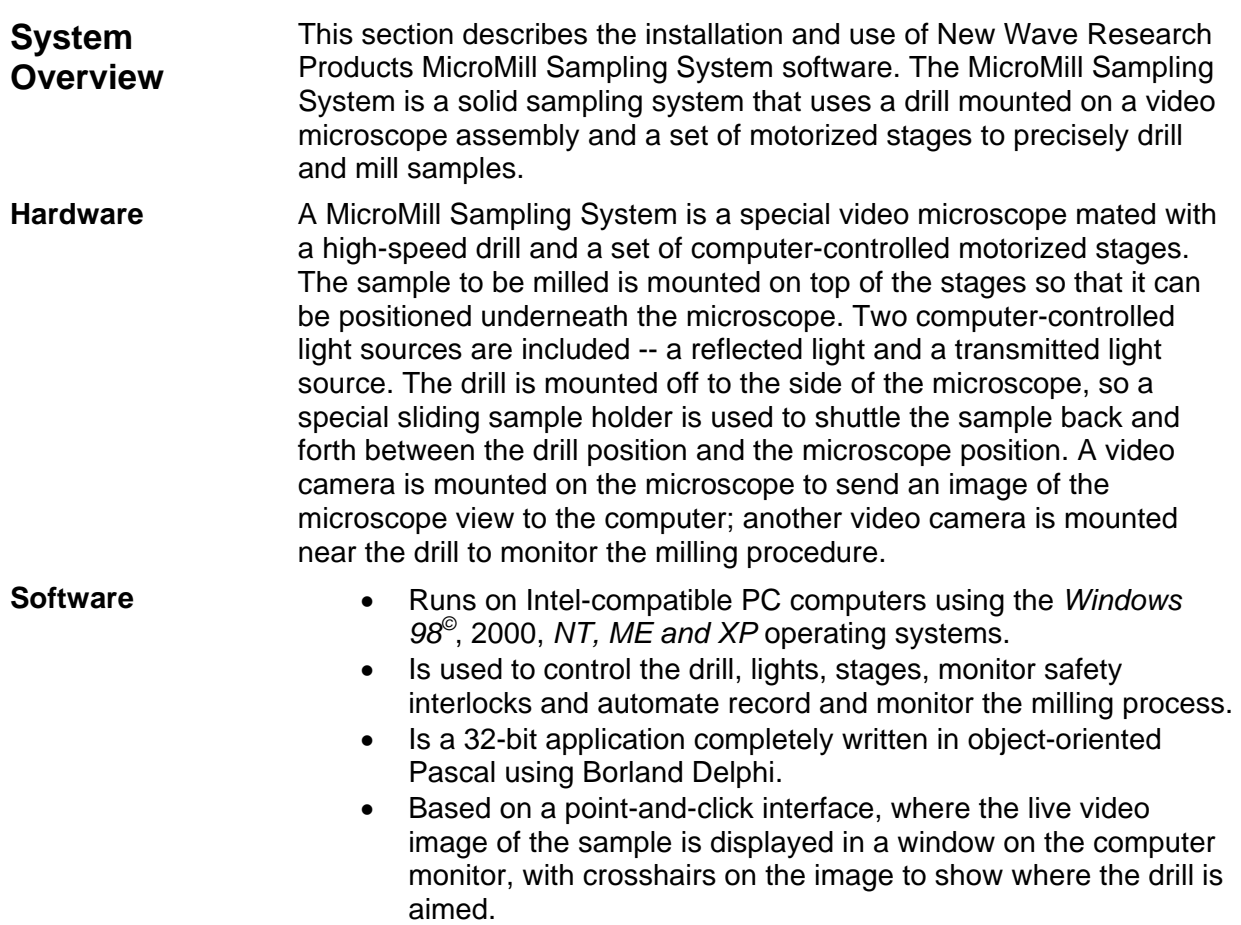

See Minimum System Requirements on page 8 for information on what you need to run the software.

*Controls and Operations* 

**Chapter Three** 

### *Installation and Setup*

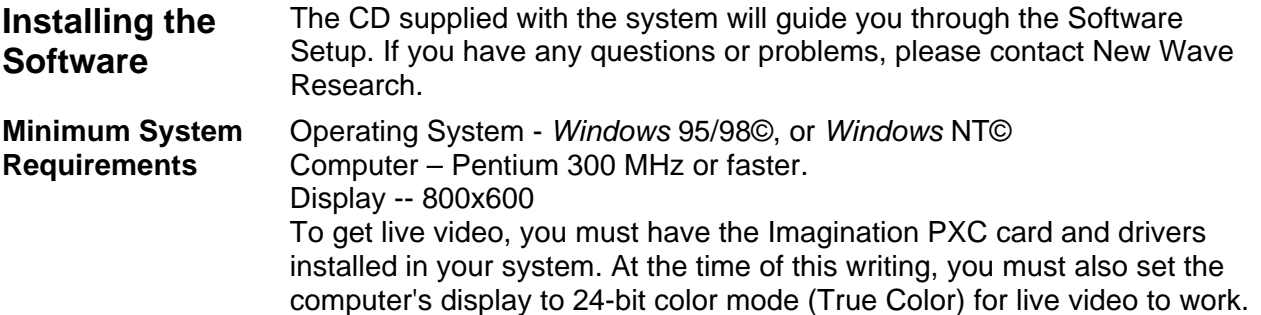

#### **Unpacking and Setup Instructions**

#### **Computer**

Computer purchased with MicroMill Sampling System

If you purchased a computer with your MicroMill Sampling System, then it has already been configured and had the necessary software installed. Simply unpack the system following the computer manufacturer's instructions, and setup and boot the computer. If your system was supplied with *Windows* NT, there is no password required – leave the password entry blank and press Enter. (You can change the password later if you'd like.)

#### Computer supplied separately

If you did not purchase a computer with the MicroMill Sampling System, then you will need to install the live video overlay board in the computer, and install the MicroMill Sampling System software.

In the MicroMill Sampling System accessories box you will find the video capture card, a CDROM containing the necessary software drivers and manuals, which explains how to install the card.

Note: where the manuals refer to floppy disks, you should use the appropriate directory on the supplied CDROM instead. You will need to install the appropriate display driver for your operating system.

The MicroMill Sampling System accessories box also contains a floppy disk containing the MicroMill Sampling System initialization files.

These files must be copied into the MicroMill program directory. The initialization files contain the calibration information created when the system was manufactured and set up at the factory.

#### **MicroMill**

Follow the instructions below to unpack and assemble the MicroMill Sampling System.

- 1) Remove the MicroMill from the packing crate. In the crate you will find the main mill chassis, the video camera assembly, and the accessories box.
- 2) Remove the mill chassis and the video camera from their packaging material. Remove the black cap covering the video port on the top of the microscope, and install the camera assembly; being careful to orient the camera as shown, with the camera serial number label towards the front of the mill. Lightly tighten the camera on the top of the microscope video port to hold the camera in place. You will need to align the camera later.
- 3) REMOVE STAGELOCKS. You will need to remove all 4 screws holding the stage locks in place (2 per axis). **Moving the stages with the locks in place will damage the stages!**

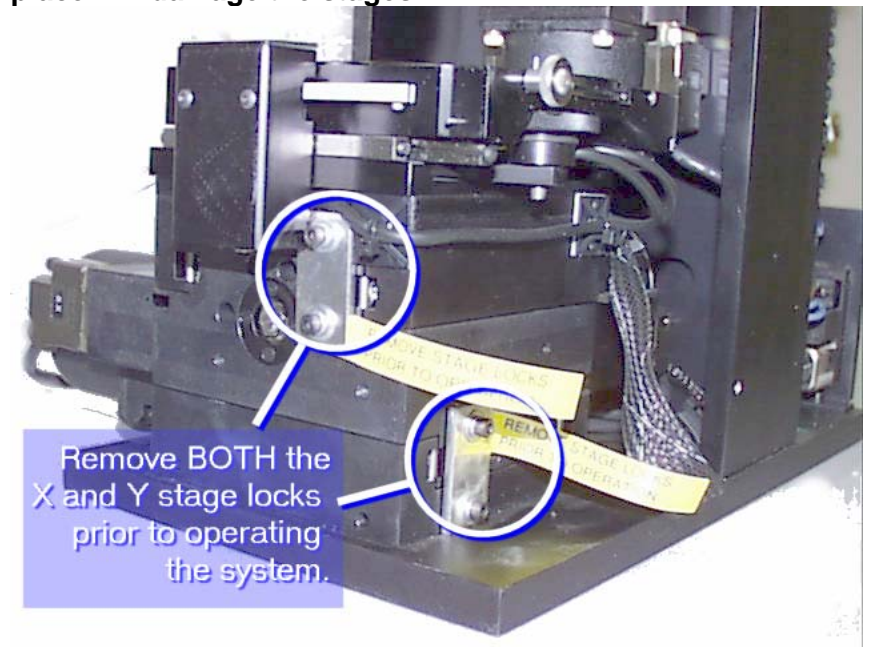

Figure 3-1: X and Y stage locks

- 4) Find the microscope eyepieces in the accessories box and install them in the microscope.
- 5) Remove the cables from the accessories box and connect to the MicroMill Sampling System to the computer. Connect the RS232, the SVIDEO, and the Drill Video cables to the appropriate connector on the computer. Connect the power cord to the system.
- 6) Power up the computer and the MicroMill Sampling System, then run the MicroMill Sampling System software – the software will perform a system self-test and verify that all the components of the system are functioning.

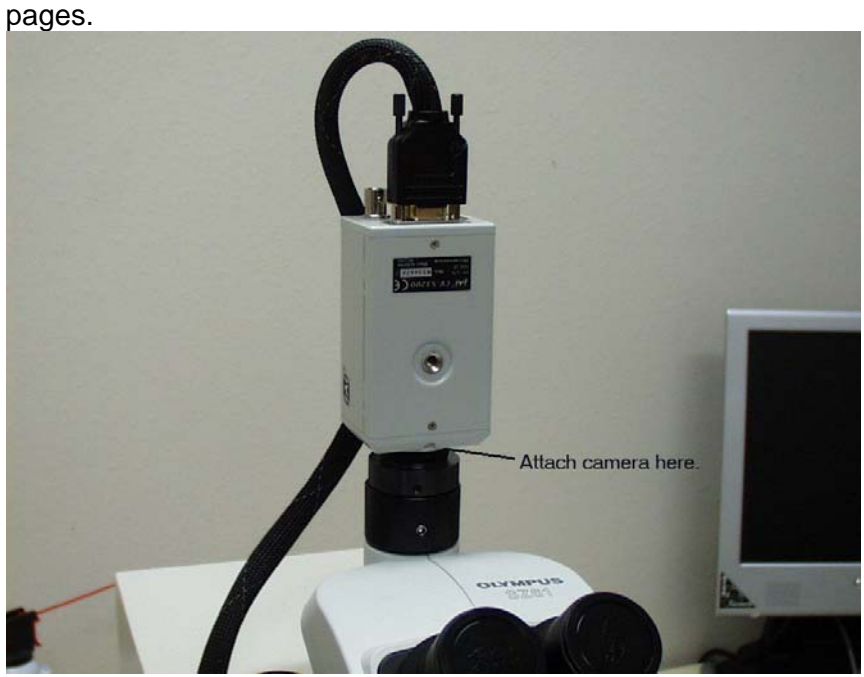

7) Perform the alignment checks and procedures on the following

Figure 3-2: Attaching camera after removing from accessory box.

8) Screw camera onto video port located on top of the Microscope head. The serial number label on the camera should be facing towards the user. Once this is done, the camera should need only nominal alignment. Parfocal and confocal adjustments may need nominal alignment. The stage to camera alignment should be the only one needing adjustment. You can achieve this alignment by referring to the section Aligning the Microscope Video with Stages on page 12.

#### **Microscope Video Parfocal Adjustment**

In order for the video camera mounted on the microscope and the microscope eyepieces to both be in focus at the same time, it is necessary to adjust the focus of the video relay lens, located on the microscope video adapter as shown in Figure 3-3. This adjustment is made at the factory prior to shipping, but you may wish to double check it to make sure it hasn't moved during shipment.

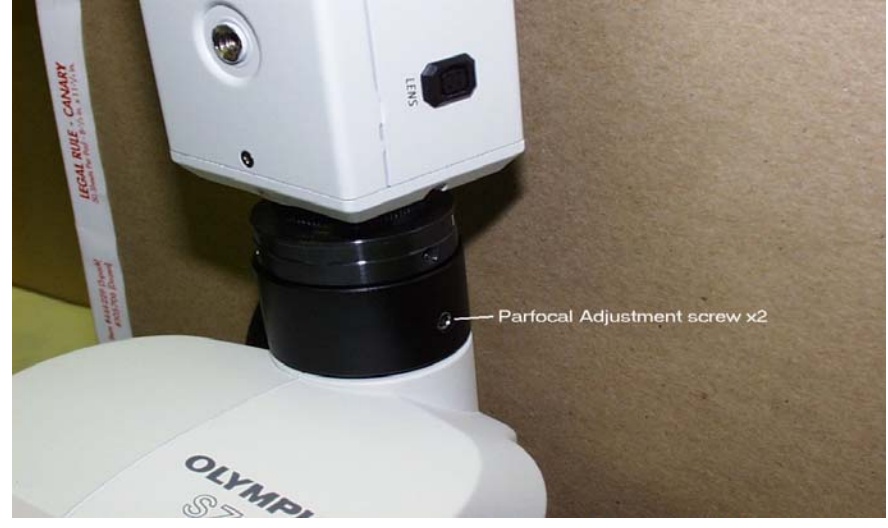

Figure 3-3: Parfocal Adjustment Screws

#### **Performing the Adjustment:**

- 1) Place an object under the microscope and turn up the illumination. Move the Z axis up or down until the view through the microscope eyepieces is in focus when zoomed in and zoomed out.
- 2) Zoom the microscope all the way in, and then look at the microscope video on the computer screen. You may have to slide the video source selector rod in and out on the side of the microscope to view the desired image. If it is not in focus, then you will need to loosen the video relay lens adjustment screws and rotate the assembly until the video is in focus. Rotating the assembly will raise or lower the camera position to attain parfocal. Zoom the microscope all the way out and check the focus. Adjust the lens until the video remains in focus when zoomed in and out. Tighten the lens adjustment screws.

#### **Aligning the Microscope Video with Stages**

In order for the drill to accurately track any scans you place on the video screen using the mouse, the video must be aligned with the stages. Since the MicroMill Sampling System is shipped with the camera assembly removed from the unit, it is necessary to perform this alignment when first setting up the system.

*NOTE: When the camera is properly aligned, it will appear to be rotated slightly with respect to the front of the MicroMill -- this is because the optical axis of the camera port on the back of the microscope is at a slight angle.* 

#### **Checking Alignment**

- 1) Alignment is checked by focusing on a distinct point on the sample or on the sample plate itself. Find a feature that is easily recognizable and move the stages to position the feature so that it is centered over the horizontal crosshair on the left side of the screen.
- 2) Move the X stage only until the spot is on the right side of the screen. The spot should still be centered on the horizontal crosshair; if it isn't then you need to adjust the camera alignment. You should check the alignment at both 100% zoom (zoomed in) and 0% (zoomed out).

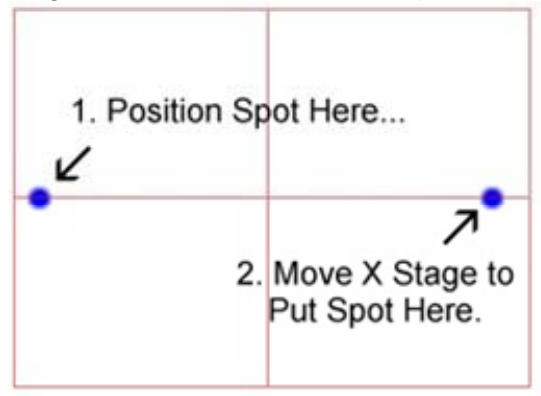

**Figure 3-4: Spot alignment** 

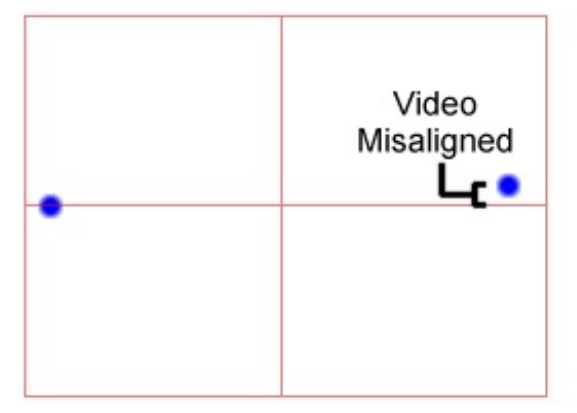

**Figure 3-5: Video misaligned** 

#### **Adjusting Camera Alignment**

To adjust the alignment, locate the camera set screws on the sides of the camera.

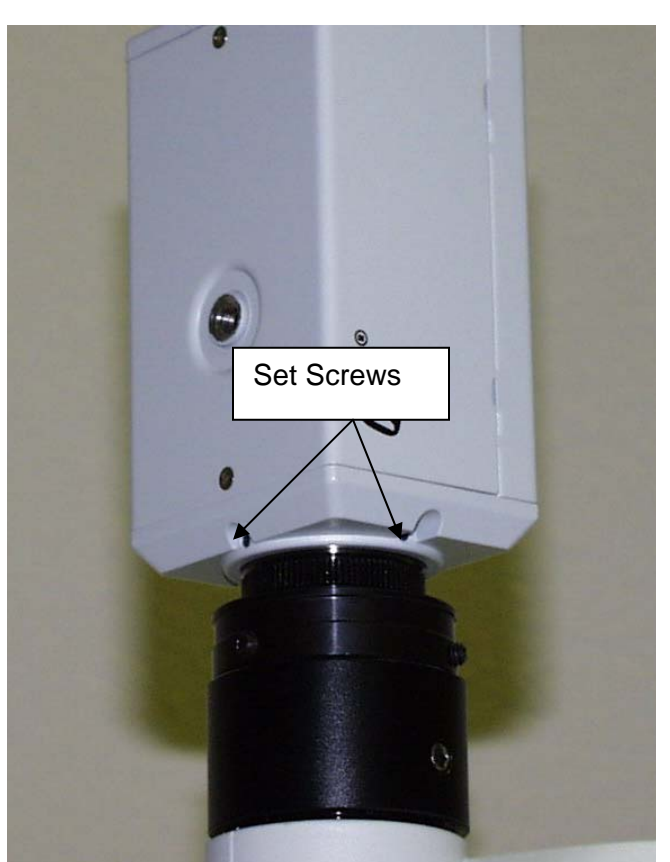

*Figure 3-6: Camera set screw* 

Loosen the set screw slightly (typically about half a turn is enough) -- if you loosen it too much the camera will not be held in place firmly enough, making it difficult to do the alignment. The camera can now be rotated by grabbing onto the body of the camera and twisting it slightly. Repeat the alignment test and make slight adjustments to the camera rotation until the video is aligned. Re-tighten the set screw, being careful not to let the camera rotate.

#### **Microscope Video Confocal Adjustment**

The confocal adjustment is done to insure that the microscope video remains centered on the same position regardless of the zoom position. This adjustment is made at the factory, but you may wish to check it. To check the adjustment, simply focus the microscope on a small feature, then move the stages to center the feature on the video crosshairs, then zoom the microscope in and out and see if the feature remains centered on the crosshairs. If it does not, then you will need to adjust it by adjusting the set screws shown below.

#### **Performing the Adjustment**

- 1) Zoom the microscope all the way in and focus on a small feature. Move the X and Y stages to center the feature on the video crosshairs.
- 2) Zoom all the way out. If the feature does not remain centered, then center it up by loosening and tightening the adjustment set screws (qty 3) until the feature is centered on the crosshairs. Alternately loosen and tighten the opposing screws to translate the image.
- 3) Repeat steps 1 and 2, making small adjustments each time, until the crosshairs remain centered on the same location at any zoom level.

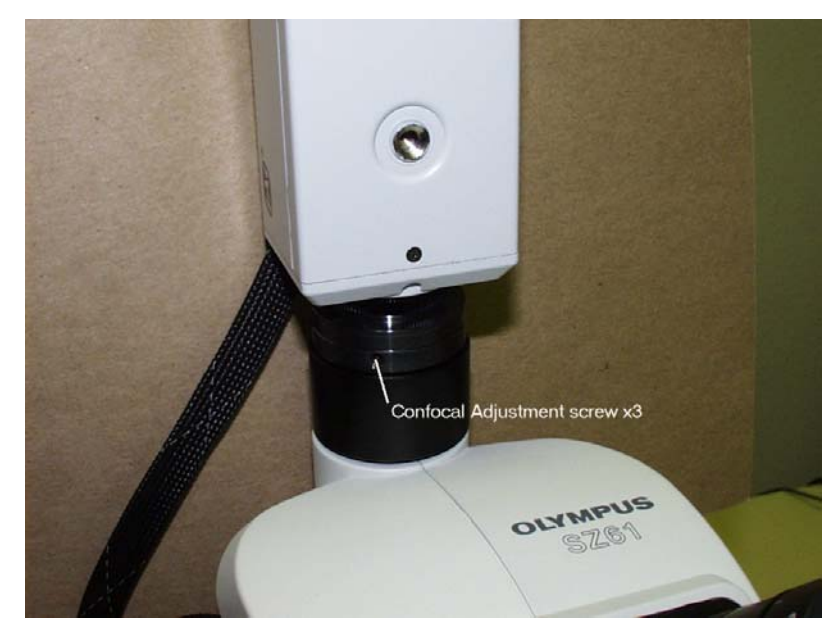

Figure 3-7: Confocal Adjustment Screws

**Chapter Four** 

### *Controls and Operations*

**Starting the Software**  To run the software, make sure the MicroMill is powered on and connected to the computer.

> Click Start  $\rightarrow$  Programs  $\rightarrow$  Merchantek EO $\rightarrow$  MicroMill icon. The software will then begin its startup sequence and display the Startup screen.

**Startup Screen** The startup screen displays a graphic on the left and the system information panel on the right.

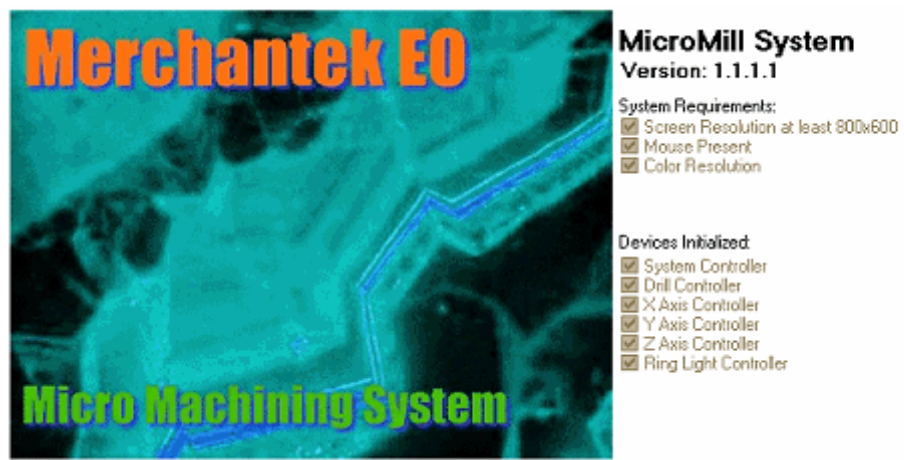

Done. Press <Esc> to abort, any key to continue...

Figure 4-1: Splash Screen

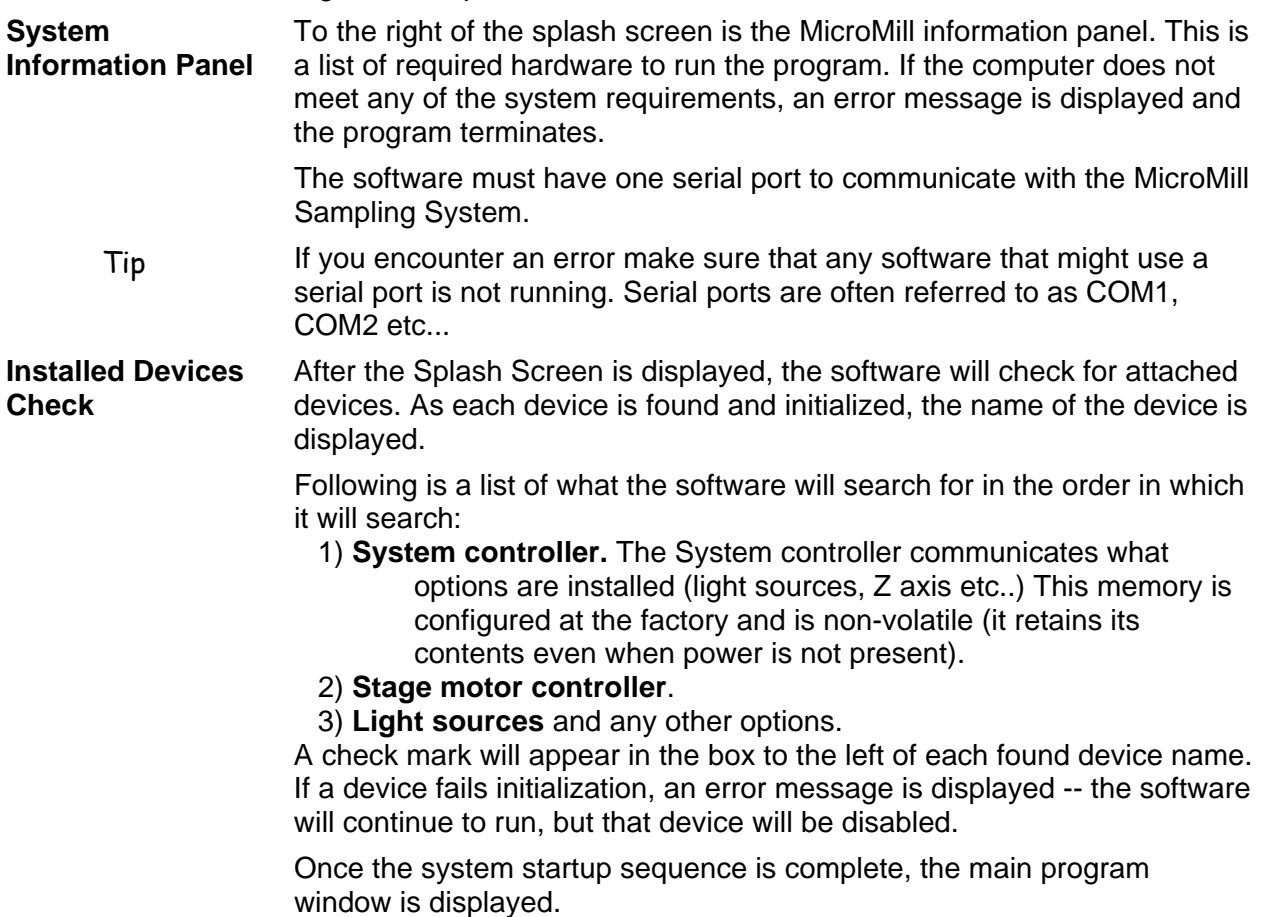

#### **Setting up the Software**

**Main Program Window** 

The main program window is the "home" for most operations in the MicroMill Sampling System software. It is divided into several sections.

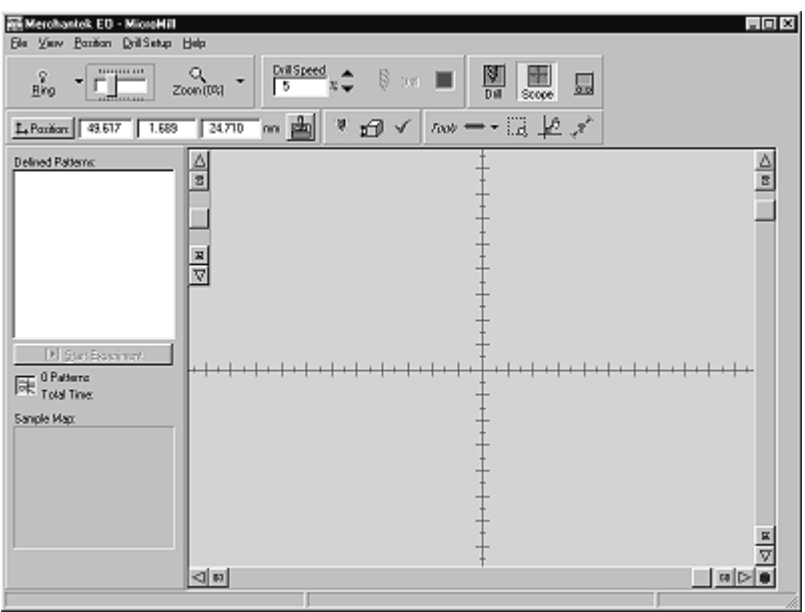

*Figure 4-2: Main Program Window* 

The major elements of the main window are:

- Setup Checklist
- Live Video Display Window
- Light Source Toolbar
- Stage Scroll Bars
- Stage Position Toolbar
- Drill Controls
- Scan Pattern Toolbar

Each of these elements is described in the following sections.

**Setup Checklist** To properly position the drill and the sample, define scans and display the video correctly, the MicroMill Sampling System software must know certain information about the hardware. Most of this information is obtained by running special setup and calibration procedures. Each time you run the software, the Setup Checklist will be displayed in a "floating" window, showing you what system setup procedures have been done. By working through the procedures in the order indicated on the checklist, you know the system is setup properly. To run a procedure, click on the corresponding button in the checklist.

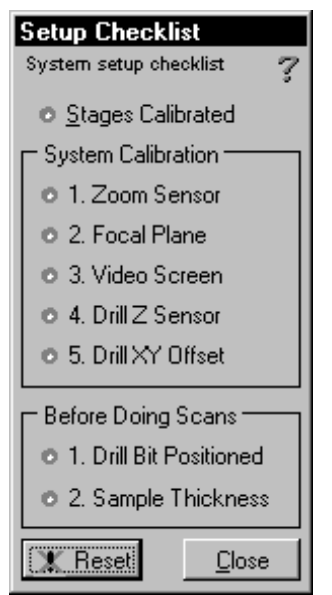

*Figure 4-3: Setup Checklist screen* 

**Status Indicators** Some procedures only need to be done once; others must be done each time you run the system. An indicator next to each item provides a visual cue of the status of that item. The indicator will show:

- "**Grayed Out" or Disabled** the procedure cannot be done at this time because the prerequisite procedure has not run.
- **Blue** the procedure has not been done. Click on the button to activate the procedure.
- **Dark Green**  indicates that the procedure has been done but it is waiting on another procedure to be complete. Some procedures have prerequisites that must be done first -- for example, the stages must be calibrated before the Drill XY offset can be determined.
- **Light Green** the procedure has been performed, and all dependent procedures are done.

The checklist is divided into sections; each section contains items that are logically grouped together according to when and how often the procedures must be performed. Items in the System Calibration section only need to be performed when:

- The system is first set up
- Something in the hardware has changed
- The system has been subjected to strong vibrations (due to begin transported or knocked over etc...).

Note that the stage calibration procedure is a prerequisite to almost all of the other procedures*.* 

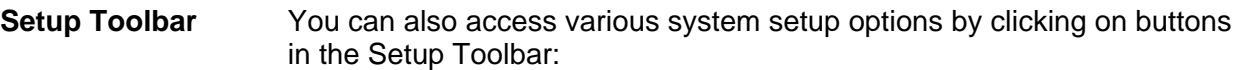

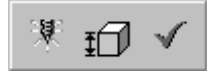

#### *Figure 4-4: Setup Toolbar*

The three buttons on the toolbar are, in left-to-right order:

- **Drill Bit Position** button activates the procedure for loading a new bit, and/or determining the position of the bit tip.
- **Sample Thickness** button activates the procedure for measuring the sample thickness.
- **Checklist button** toggles the display of the system checklist on and off.

**System Calibration** 

Some procedures only need to be done when the system is being set up for the first time, or when the hardware has been changed. These are grouped in the System Calibration section of the Setup Checklist:

- **Zoom Sensor** a sensor mounted inside the microscope used to determine the position of the zoom optics. Used to adjust the graphics on the microscope video display to the proper scale.
- **Focal Plane** defines the focal plane of the microscope. Used to place the sample in focus under the microscope.
- **Video Screen** defines the scaling between distance (in pixels) on the microscope video display window and the actual distance (in microns or millimeters) on the sample. The scaling will change depending on the microscope zoom magnification -- the software will automatically adjust for changes in the zoom.
- **Drill Z Sensor** a sensor mounted on the drill holder that is used to sense when the drill has contacted a surface. This sensor is used to determine the location of the sample surface, and the location of the drill bit tip.
- **Drill XY Offset** because the drill is mounted off to the side of the microscope, the XY stages need to move a certain amount to adjust for the difference between the centerline of the drill and the center of the microscope view. This distance is used to position the sample for running scans.

Each of these sensors and procedures are explained in detail in the following sections.

**Zoom Sensor** For the on-screen live video to display the correct magnification, the position of the zoom knob on the microscope must be known. There is a sensor embedded in the microscope that is used by the program to determine the zoom position -- for this sensor to be accurate it must be calibrated. This is normally done at the factory, but you may want to verify it in case anything moved during shipment. Once done, the calibration should not need to be repeated.

> The calibration is done by clicking on the appropriate button in the Setup Checklist, or selecting View –> Calibrate Zoom.

After calibrating the zoom, the video screen should also be calibrated. See Video Calibration Procedure on page 21.

**Focal Plane** To position your sample under the microscope so it is in focus, the program must know the thickness of the sample, and the Z position of the microscope focal plane. For calibration purposes, the focal plane is defined as the Z position where the top surface of the sample plate is in best focus (with no sample loaded). For best results, the focal plane should be determined with maximum zoom, when the depth of focus is the smallest.

This figure shows the sample plate positioned at the focal plane:

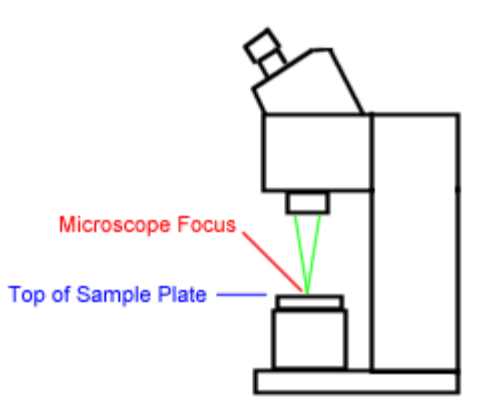

*Figure 4-5: Focal Plane* 

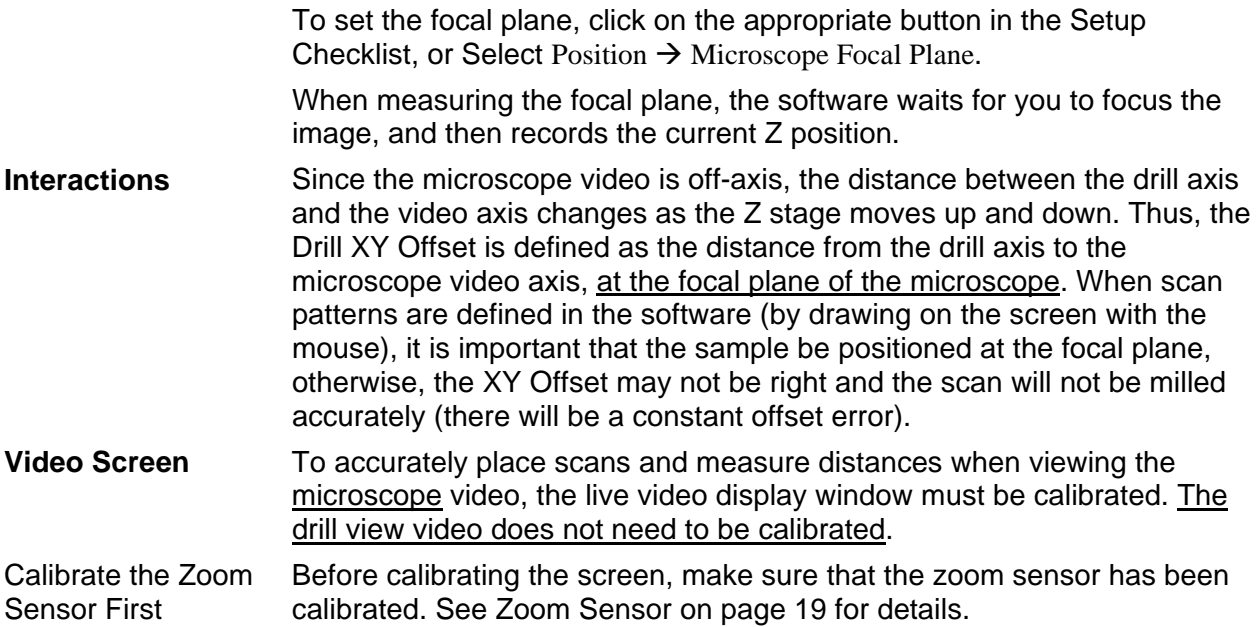

#### **Video Calibration Procedure**

Activate the screen calibration procedure by selecting View  $\rightarrow$  Calibrate Screen or by right-clicking on the video window:

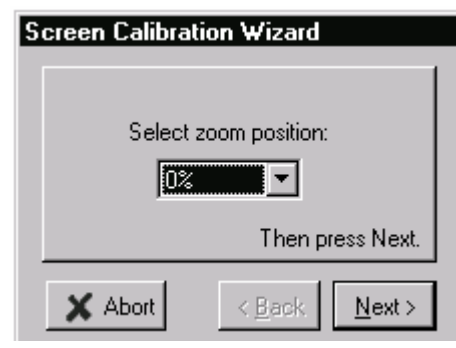

*Figure 4-6: Screen Calibration Wizard* 

This window will guide you through the process of calibrating the video screen so that the position of the mouse cursor on the screen can be correlated with the position of the sample and motor stages. Because the zoom optics does not typically produce a perfectly linear magnification range, you must do the calibration at all of the preset zoom positions (0, 25, 50, 75 and 100%). The software will interpolate the magnification when the zoom is set at a value between any of the preset positions.

A metal ruler is normally supplied with each system and is used in the calibration procedure. Focus the ruler under the microscope and continue with the following steps.

First, select a zoom position in the Screen Calibration Wizard and then adjust the zoom knob on the microscope to match the selected value. Click Next and the software will automatically switch to the "measuring tool" to measure a distance on the screen.

Without moving the stages click at two different locations on the image in the video window -- you must know the exact distance between these two points! The ruler is useful for this procedure because the lines on the ruler are located a known distance apart.

You will get the best results if you click on points that are as far apart on the video image as possible -- this reduces the error in the calculations since the measurement is made over a longer distance.

Repeat this procedure for each of the preset zoom positions in the Screen Calibration Wizard.

**Drill Z Sensor** The drill is mounted on a slide that can move up and down vertically. There is an electro-optical sensor mounted on the drill slide that can detect when the drill moves up, such as when the Z-axis is lowered and the drill contacts a hard surface. In this way, the drill is used as a "sensor probe" to determine the Sample Thickness and the Drill Tip Position. The drill must move a finite distance before the sensor can detect the movement; this distance is set at the factory and is typically about 0.5 mm, but must be calibrated to find the exact value. When measuring the offset, the software first records the Z position at which the tip is just making contact with a hard surface, it then moves the Z axis until the sensor is tripped, and then calculates the difference between the two positions to determine the offset.

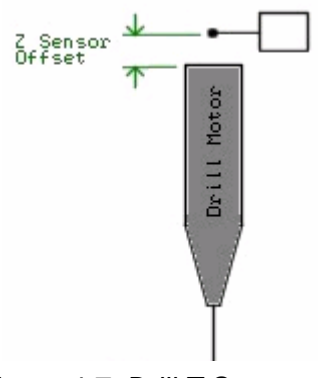

*Figure 4-7: Drill Z Sensor* 

The calibration is initiated by clicking on the appropriate button in the Setup Checklist, or selecting Drill Setup  $\rightarrow$  Calibrate Drill Z Sensor. The software will then guide you through the steps necessary to do the calibration.

*Note: it is critical that you initially position the drill so that it is just touching the surface. You can even install the bit in upside down, so that the blunt end is protruding from the drill chuck, and then move the Z-axis down until the bit is just touching a hard surface (an extra sample plate placed on top of the original plate works well). Try sliding the extra plate around and feel for when the bit touches it.* 

**Interactions This is probably the most critical calibration parameter** because it is used by the software when measuring the Drill Tip Position and the Sample Thickness. Take your time and be very careful when performing this procedure -- you may even want to repeat it a few times and make sure you get the same results (within a micron or two) each time. If the Z Sensor Offset is changed, the Drill Tip Position and Sample Thickness measurements should be updated as well.

**Drill XY Offset** The Drill XY Offset is defined as the distance between the drill vertical axis and the microscope video vertical axis at the focal plane. When defining this distance, it is important that the microscope video be focused as accurately as possible. For that reason, it is suggested that the microscope is set at maximum zoom, to reduce the depth of focus and minimize any area of uncertainty when determining the best focus. The software determines the XY Offset by tracking the distance the stages have moved during the measurement procedure – be sure to follow the procedure carefully.

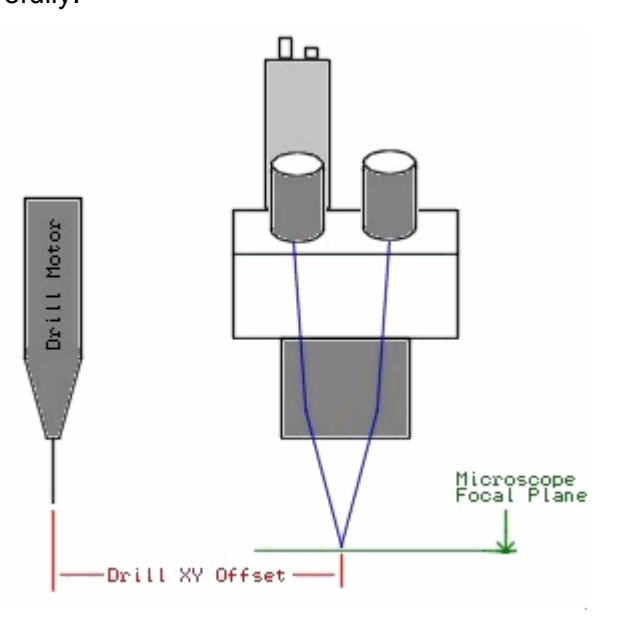

*Figure 4-8: Drill XY Offset* 

Click on the appropriate button in the Setup Checklist, or select Drill Setup  $\rightarrow$ Calibrate Drill XY Offset to initiate the calibration procedure. The program will then guide you through the necessary steps.

**Interactions** The software uses the XY Offset to position the drill at the proper location when running mill scan patterns. Since the XY Offset is defined relative to the Microscope Focal Plane, the XY Offset should be double-checked anytime the focal plane has changed.

### **Running the Software**

**Video Window** The main program window is dominated by the live video display window, which shows a real-time view of the image from either the video camera mounted on the microscope, or the camera mounted near the drill. When viewing the video from the microscope, crosshairs are overlaid on the video image to designate the drill "aim point". Scan patterns can also be shown overlaid on the video image. Along the edges of video display are the stage scrollbars that can be used to move the sample around.

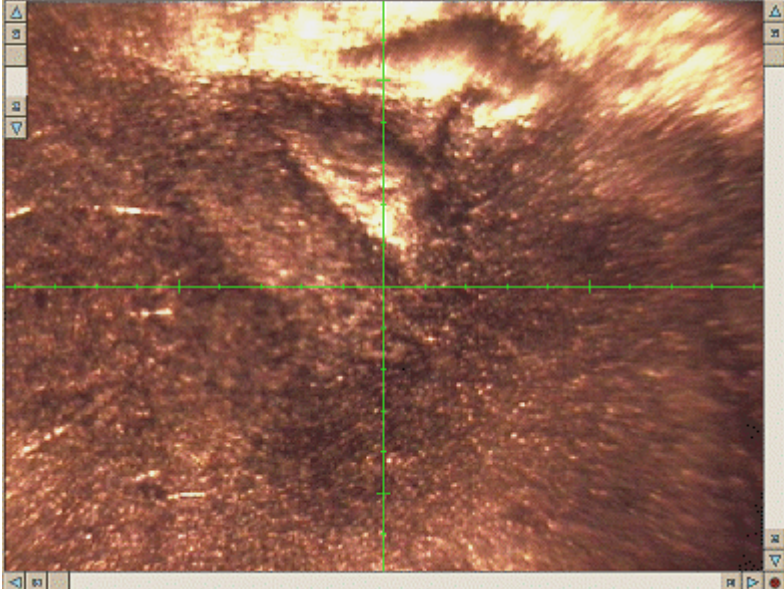

*Figure 4-9: Live Video Display* 

**Selecting Drill or Microscope Video**  You can select between two different video cameras -- the microscope video or the drill video by using the view selection buttons located above the video window:

| ne |  |
|----|--|
|    |  |

*Figure 4-10: Scope icon* 

When you select either view, the motorized sample slide is moved to place the sample in position under the selected camera.

**Zooming the Microscope Video**  The magnification of the microscope video is adjusted by turning the zoom knobs on the microscope. This changes the magnification by moving optics inside the microscope. There is a sensor inside the microscope so that the software can read the position of the zoom knobs, and have the video display match the video. The zoom sensor and the video screen must be calibrated when the system is first set up to insure proper operation. See Video Calibration Procedure on page 21 for details.

#### **Panning and Zooming the Drill Video**

The drill video camera is not equipped with a zoom lens, but using the image processing capabilities of the video board it is possible to electronically zoom the video. You can adjust the drill video zoom by right-clicking in the video window and selecting the Zoom and Pan menu.

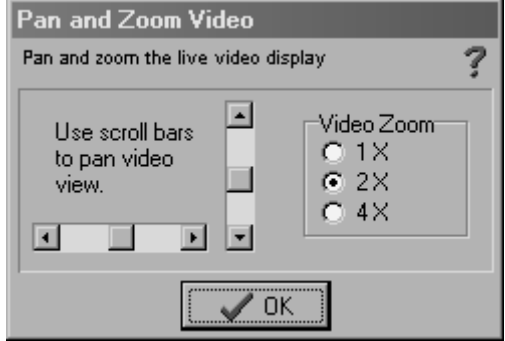

*Figure 4-11: Pan and Zoom Video screen* 

You can select a zoom level of 1X, 2X or 4X, and use the pan controls to center the view.

*Note that at the 4X zoom level, the quality of the video image will be degraded due to the effects of the electronic zoom.* 

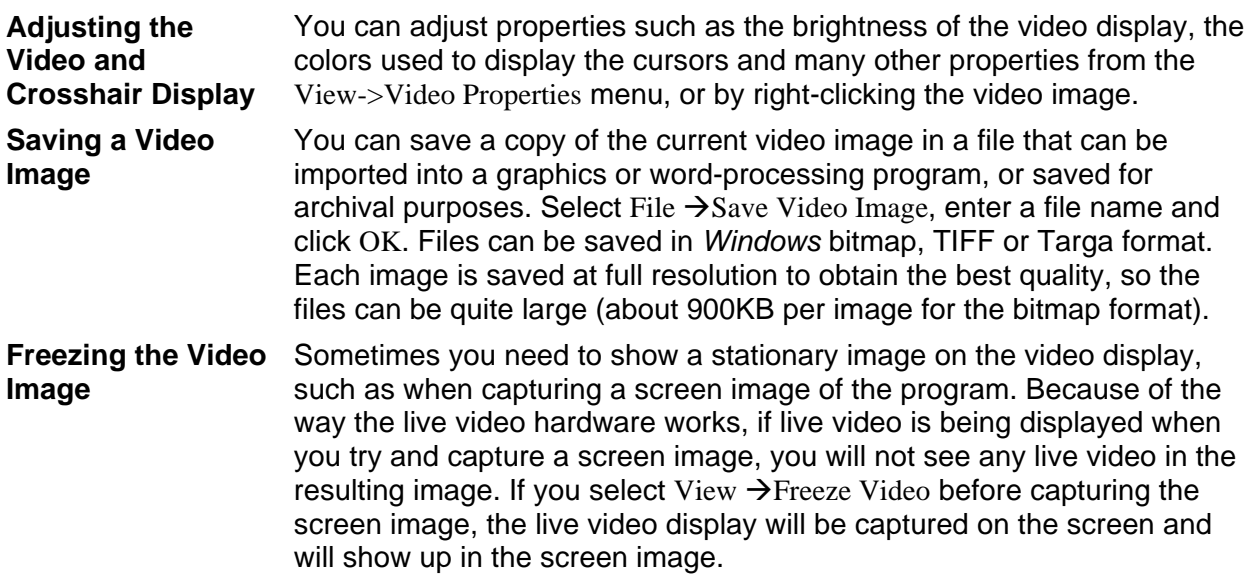

**Display Options** The Display Options are accessed from the View menu, or by rightclicking the video window. From here you can customize the appearance of graphics drawn on the video window.

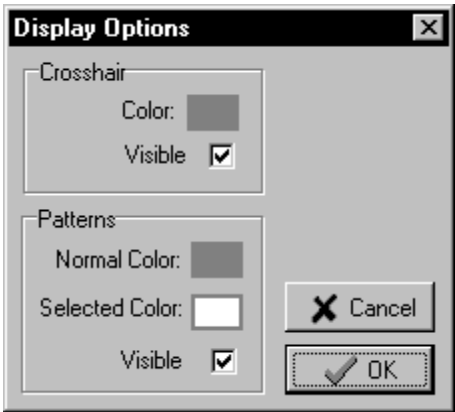

*Figure 4-12: Display Options screen* 

- **Crosshair Options** Here you can adjust the color of the crosshairs and turn them on and off. Choose a color that contrasts with the sample you are viewing to make the crosshairs easier to see.
- **Pattern Options** Here you can adjust the color of the scan patterns drawn on the screen and turn them on and off. Choose a color that contrasts with the sample you are viewing to make the patterns easier to see. You also change the width of the line that is used to draw the patterns -- setting it wider will make the patterns easier to see.
- **Video Display Properties**  You can access the Video Display Properties by right-clicking the video window, or from View  $\rightarrow$  Video Properties.

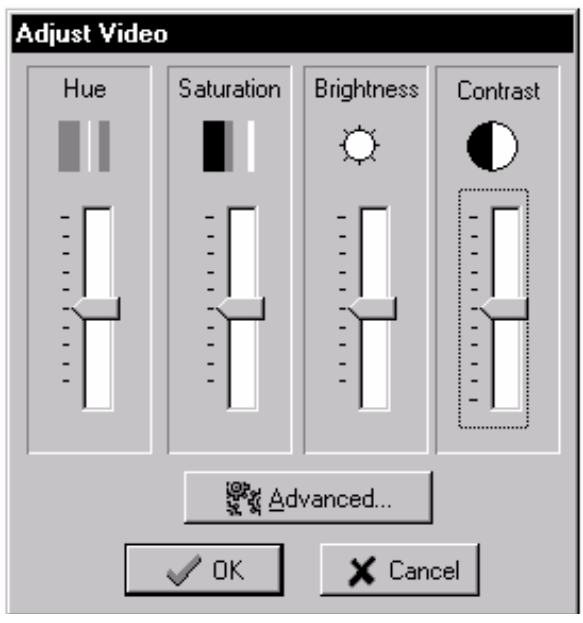

*Figure 4-13: Adjust Video screen* 

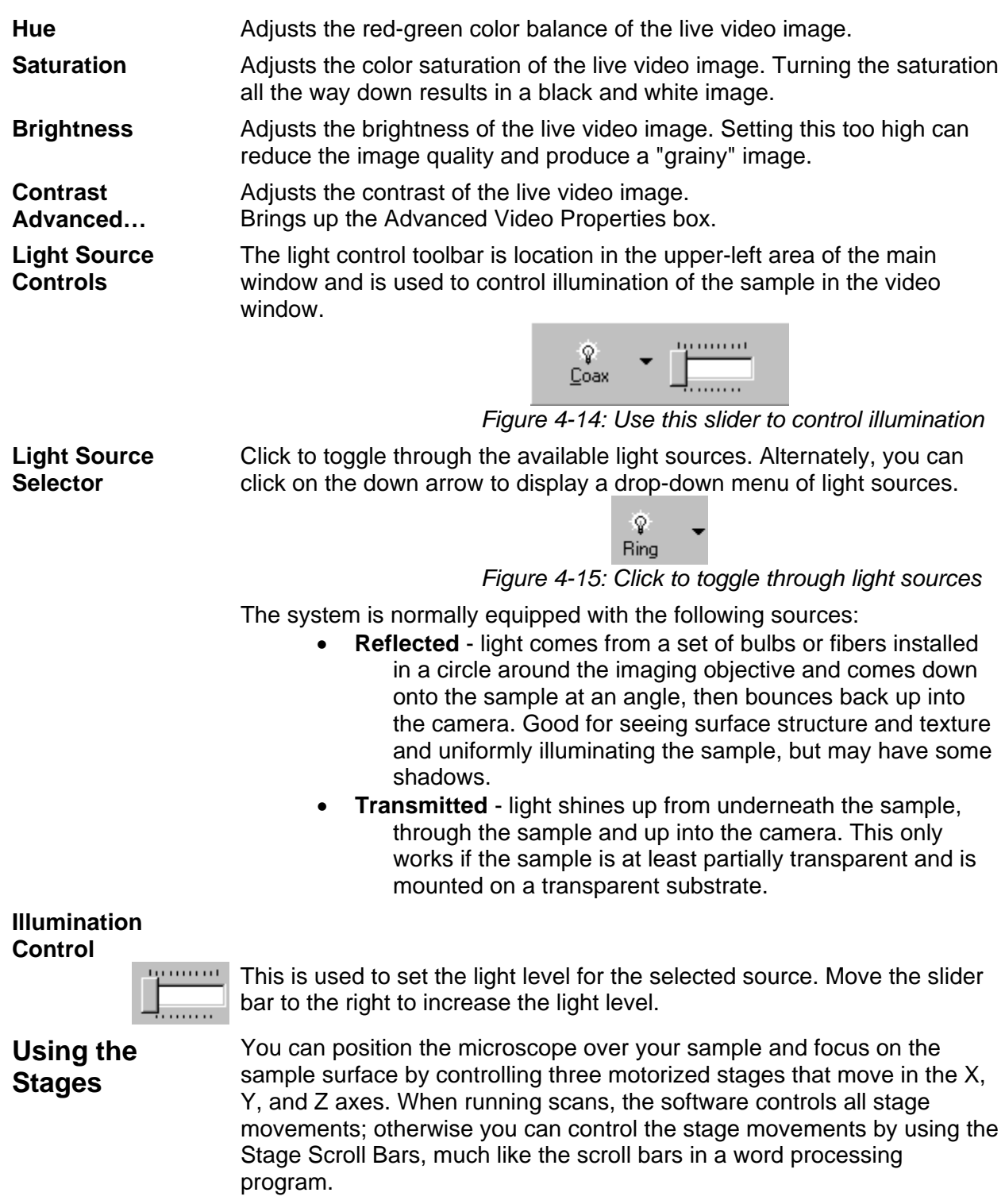

If your computer is equipped with a joystick, you can use the joystick to move the stages as well. See Using a Joystick on page 52 in the Appendix for details.

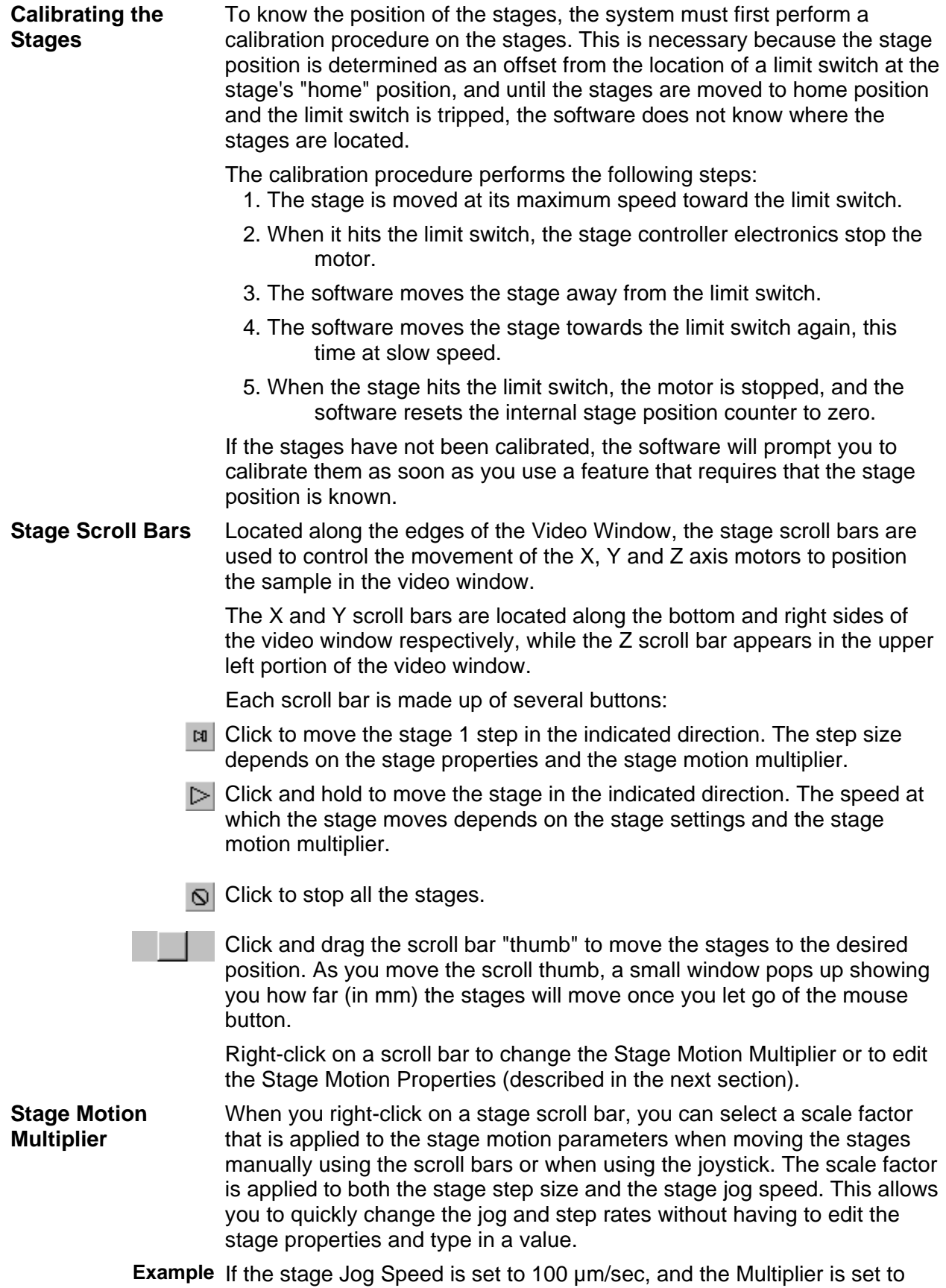

10X, then the stages will move at 1000 µm/sec when the Jog button is held down.

**Stage Motion Properties**  This is where you set how fast and far the stages move in response to the stage scroll bars. Right click the Stage scroll bars and select Properties to access the properties window or click Position -->XY Stage Properties or Z Stage Properties menus.

> The X and Y stages use the same settings, but the Z settings are set separately. In other words, right-clicking on either the X or Y scroll bars will set the properties for both stages, but you must right-click on the Z scroll bar to change its settings.

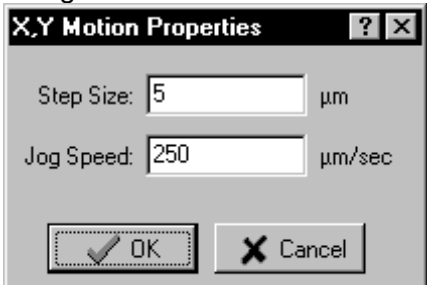

*Figure 4-16: X,Y Motion Properties box* 

**Step Size** Sets the amount that the stage moves each time the stage step button is pressed.

> *Note that the step size is multiplied by the current stage motion multiplier.*

**Jog Speed** Sets the speed that the stage moves at each time the jog button is pressed.

> *Note that the jog speed is multiplied by the current stage motion scaler.*

**Stage Position Toolbar**  Displays the current XYZ stage positions, lets you save and recall positions and allows you to change the options for the joystick control. This is located above the live video display on the main window.

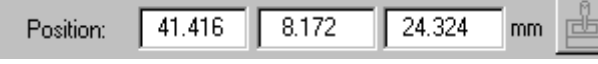

*Figure 4-17: Stage Position Toolbar* 

- **Position Button** Brings up the Stage Position dialog box -- from there you can save and recall stage positions, and define a new position. **XYZ Position Display**  Displays the current position of the X, Y and Z stages in millimeters. If the stages have not been calibrated (homed), then a "?" is displayed. See Calibrating the Stages on page 28 for more info.
- **Joystick Button** Enables joystick control of the stage if the computer is so equipped. (The joystick and *Windows*-compatible driver required are not supplied by New Wave Research.) See Using a Joystick on page 52 in the Appendix.

**Recalling and Saving Stage Positions**  Clicking Stage Position Toolbar  $\rightarrow$  Position brings up the Stage Position dialog box. From here you can save and recall stage positions, as well as move to any specified XYZ position. The Stage Position box has two sections, one for defining and saving positions and the other for recalling saved positions.

**Defining a New Position** 

Used to move to a specific set of coordinates, or to save the current position for later use.

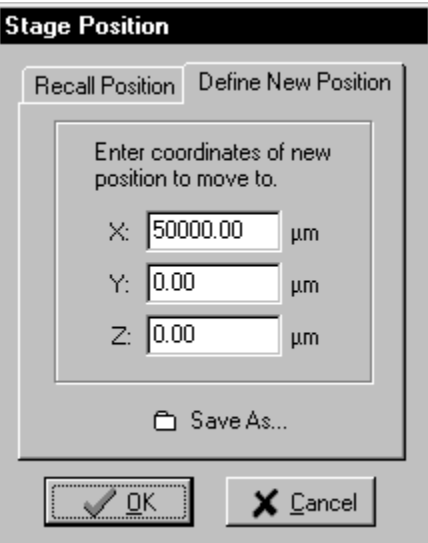

*Figure 4-18: Stage Position-Define New Position* 

When this window is first displayed, the coordinates default to the current stage positions. Enter the coordinates to move the stages to, and then click OK. Click Save As. if you want to store this position for later use.

#### **Recalling a Saved Position**

Choose one of the previously saved positions from the list, then press OK to move the stages to that position. If you click on an item in the list of saved positions, a small "hint window" will pop up showing the XYZ positions corresponding to that item. Click OK, and the stages will move to the specified position.

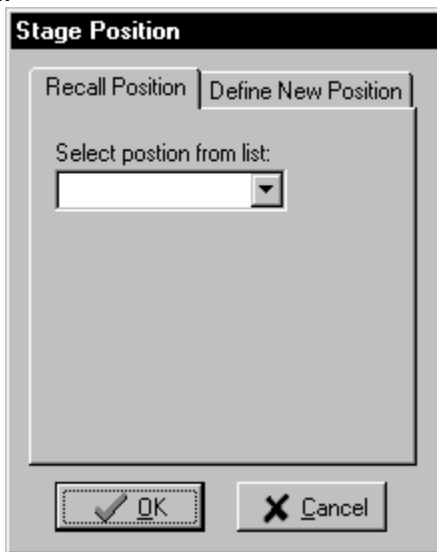

*Figure 4-19: Stage Position - Recall Position screen* 

**Position Files** Positions are saved as ASCII text files with a .POS extension in the Data folder. POS files can be edited with any text editor.

**Using the Sample Map**  A sample map is a composite image of the sample, made up by "stitching together" smaller images to produce a mosaic image of a large area of the sample. It is a powerful way to view and navigate a sample by giving you a "birds-eye" view of the sample, and allowing you to click on a location and have the stages automatically move to that location.

> The sample map is displayed on the lower-left side of the main screen -- if no sample map is currently defined, the display area will be blank.

If a map is defined, clicking on the map image will move the stages and center the crosshairs on that location.

Click Sample Map to bring up the Sample Map management window.

Right-click over the sample map display and select the Erase Map menu to clear out the map display.

#### **Creating Sample Maps**

Sample maps are built in the Sample Map window. Click View  $\rightarrow$  Sample Map or click on the Sample Map button above the map display area in the main window.<br>Sample Map

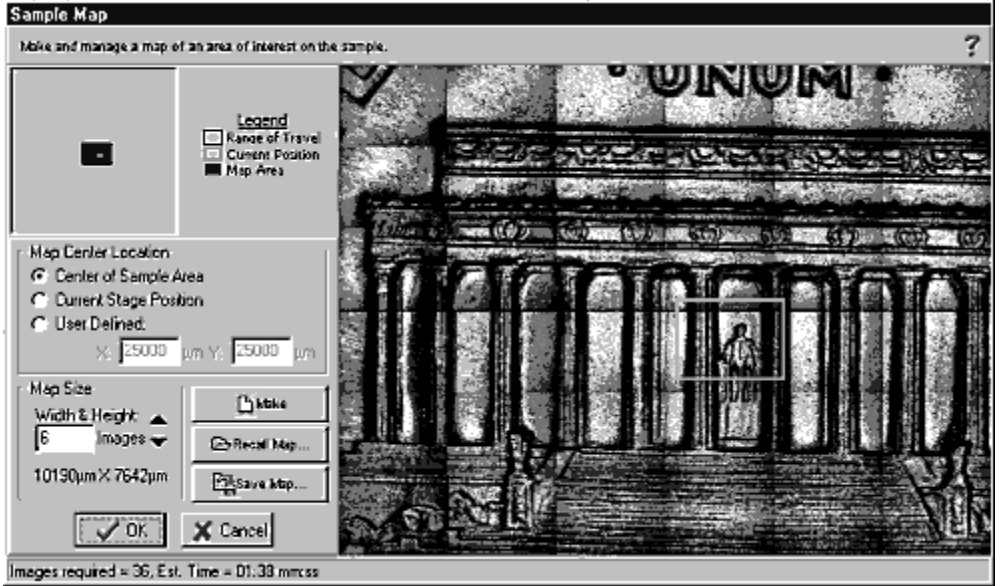

*Figure 4-20: Sample Map* 

The sample map window is where you define how large an area of the sample to map, and where that area is located. You can also save and recall existing maps to and from files on the computer.

- **Map Positioning Box**  Displayed in the upper left area of the Sample Map box are a set of rectangular boxes -- a large area shown in gray, with a smaller blue box inside it. The gray area represents the total area of the range of motion of the XY stages. The smaller blue box represents the current size and location of the area to be mapped. You can drag the blue box around with the mouse to change the location of the sample map, or select one of the predefined map locations described below.
- **Map Location** The map location is defined by specifying where the map should be centered. There are three options:
	- **Centered on the current stage position** the map will be centered at the current stage position, subject to the constraint that no part of the map can be outside the range of travel for the stages. In the case where a map would be outside the allowed area, the software puts the map as close to the outer edge of the sample as possible.
	- **Centered within the Sample Area the map will be centered** within the area of the total travel of the XY stages. For example, if the stages have 50 mm of travel, the map will be centered at (25, 25).
	- **User Defined Location the map is centered at some user** defined location. You can manually enter values, or drag the blue box in the map preview to the desired location.

**Map Size** The size of the sample map is defined in terms of how many images wide and tall it is. The more images that are used to make the map, the larger the area covered will be.

> *Note that the current video zoom setting will affect how large each of the images are -- it is recommended that you make sample maps with the zoom set to 0% so as to cover as large an area as possible.*

As you change the map size, you will see an estimate of how long it will take to make the map displayed in the status line at the bottom of the window.

**Making a Map** Before making a map, make sure the size and location of the map are set, the sample is in focus and the illumination level is sufficient, otherwise you will not get a good image. When ready, click Make and wait for the process to complete. While the process is underway, you can click Make again (its caption will have changed to Stop) to stop the process. The status line at the bottom of the window will show the progress of the map build.

> Once the process has completed, you can click on the map to move the stages to a location. Click OK to close the map window and the map will be displayed in the sample map box on the main window.

**Saving a Map in a File**  Sample maps can be saved for reuse. By default, they are saved in the Maps subdirectory of the folder where the program was installed (usually C:/Program Files/Merchantek EO/Laser Ablation/Maps). A sample map is saved as a *Windows* bitmap file (.BMP) and can be pulled into most graphics and word-processing programs.

> *NOTE: Sample maps contain position information encoded into the first few pixels of the image, so if you view the image with another program, you may see some strange colors in the first few pixels -- don't edit these pixels or you will not be able to recall the map into the ablation software.*

**Recalling a Map** A map can be recalled and reused. The map is restored at the same X, Y stage position as when it was made, so it is important that the sample be loaded into the sample chamber in the same position as when the map was made.

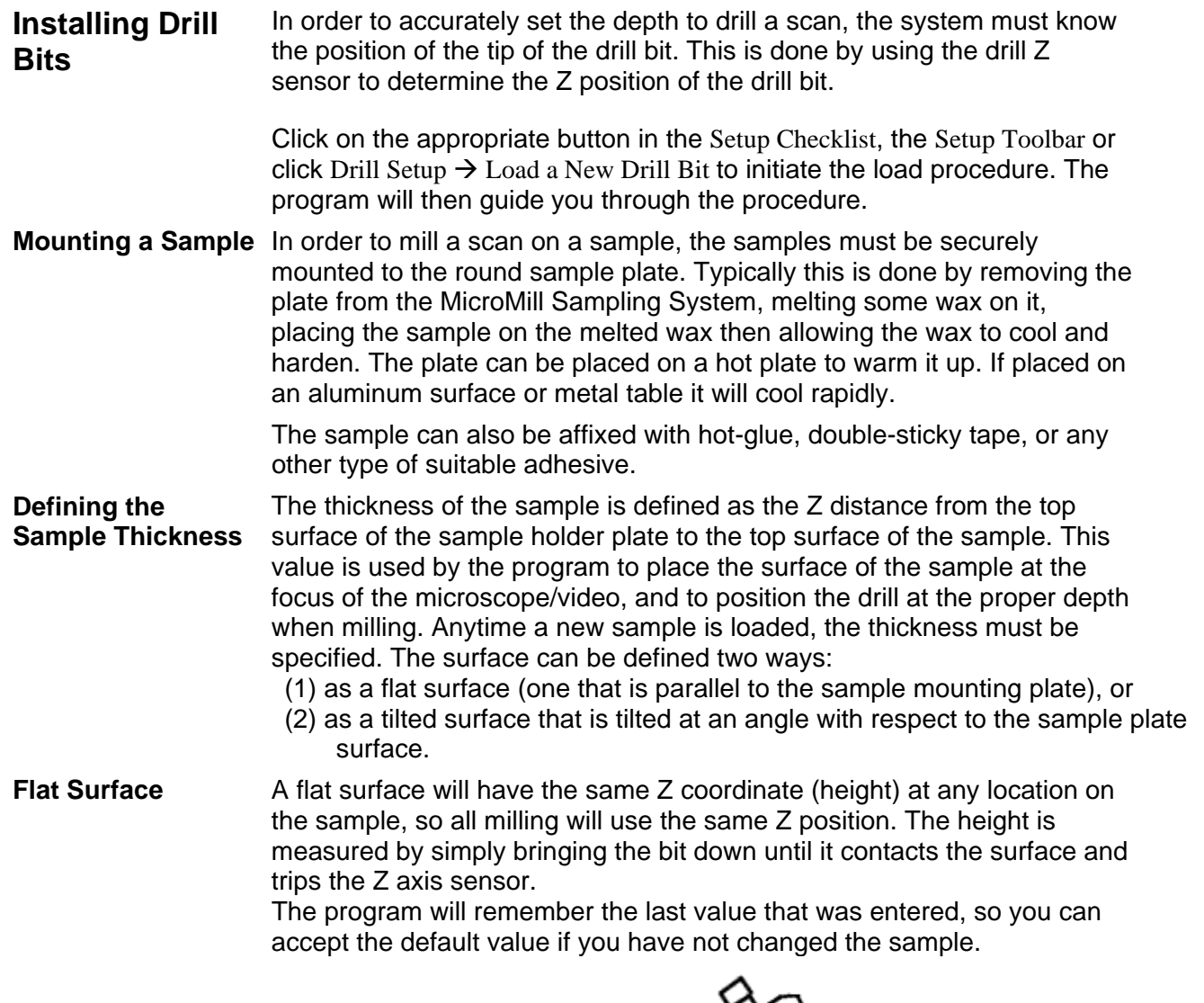

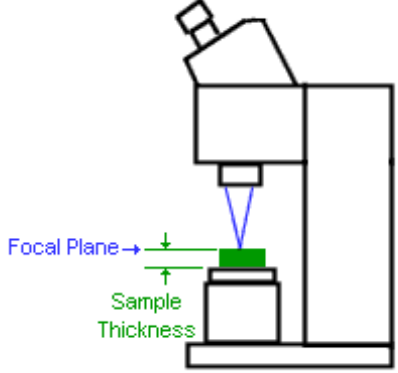

*Figure 4-21: Sample Thickness* 

To specify a thickness, click on the appropriate button in the Setup Checklist, or select Position  $\rightarrow$  Sample Thickness  $\rightarrow$  Flat Surface. The program will allow you to either edit or use the default value, or measure a new value. The MicroMill Sampling System can measure the thickness by

positioning the sample under the drill and moving the drill down until the drill Z sensor is activated.

- **Titled Sample Surface**  For a tilted surface, the height of the sample varies depending on the XY location. The software models a tilted surface as a plane, tilted about the X and Y axes. Three points are needed to define the plane, and this is done by placing three reference marks on the sample, and then measuring the height of the sample at each point. Click Position  $\rightarrow$  Sample Thickness  $\rightarrow$  Tilted Surface and the software will quide you through the process.
- **Using the Drill** When not running scans, you can manually run the drill by using the Drill Control Toolbar. From the toolbar, you can set the drill speed and turn it on and off. When scans are being run, the system controls the drill for you, using the settings specified by the scan properties.

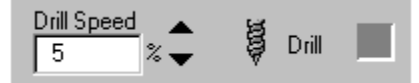

*Figure 4-22: Defining the drill speed* 

**Drill Speed Control** Sets the speed of the drill. The drill speed is set in percentage of its maximum speed, 0% = slowest, 100% = fastest. This control is only active while manually drilling. When running scans, the drill speed is controlled by the scan pattern properties.

**Drill On/Off Button** Turns the drill on and off when in manual mode. When running scans, the drill is automatically controlled.

**Interlock Indicator** Indicator that lights up red when one of the safety interlocks is tripped. Click on the indicator to display the Interlock Failure Window to see more detailed information.

**Safety Interlocks**  Because the drill and motorized stages can be dangerous to the operator or can be damaged if not operated under proper conditions, the MicroMill Sampling System is equipped with a set of safety interlocks. The software continuously monitors all interlocks and will take the appropriate action when an interlock is tripped. When this happens, an Interlock indicator on the Drill Control toolbar will turn red -- click on the indicator to bring up the Interlock Failure window:

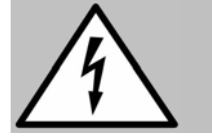

Never defeat an interlock and continue working with the MicroMill Sampling System. Defeating any safety interlock and continuing to operate this tool may cause severe personal injury or may damage the system.

| Interlock Failure! |  |
|--------------------|--|
| Safety interlock   |  |
| status             |  |
| unused             |  |
| Sample Slide       |  |
| Drill Z Sensor     |  |
| Stop Button        |  |
| Drill Overload     |  |

*Figure 4-23: Failed Interlock screen* 

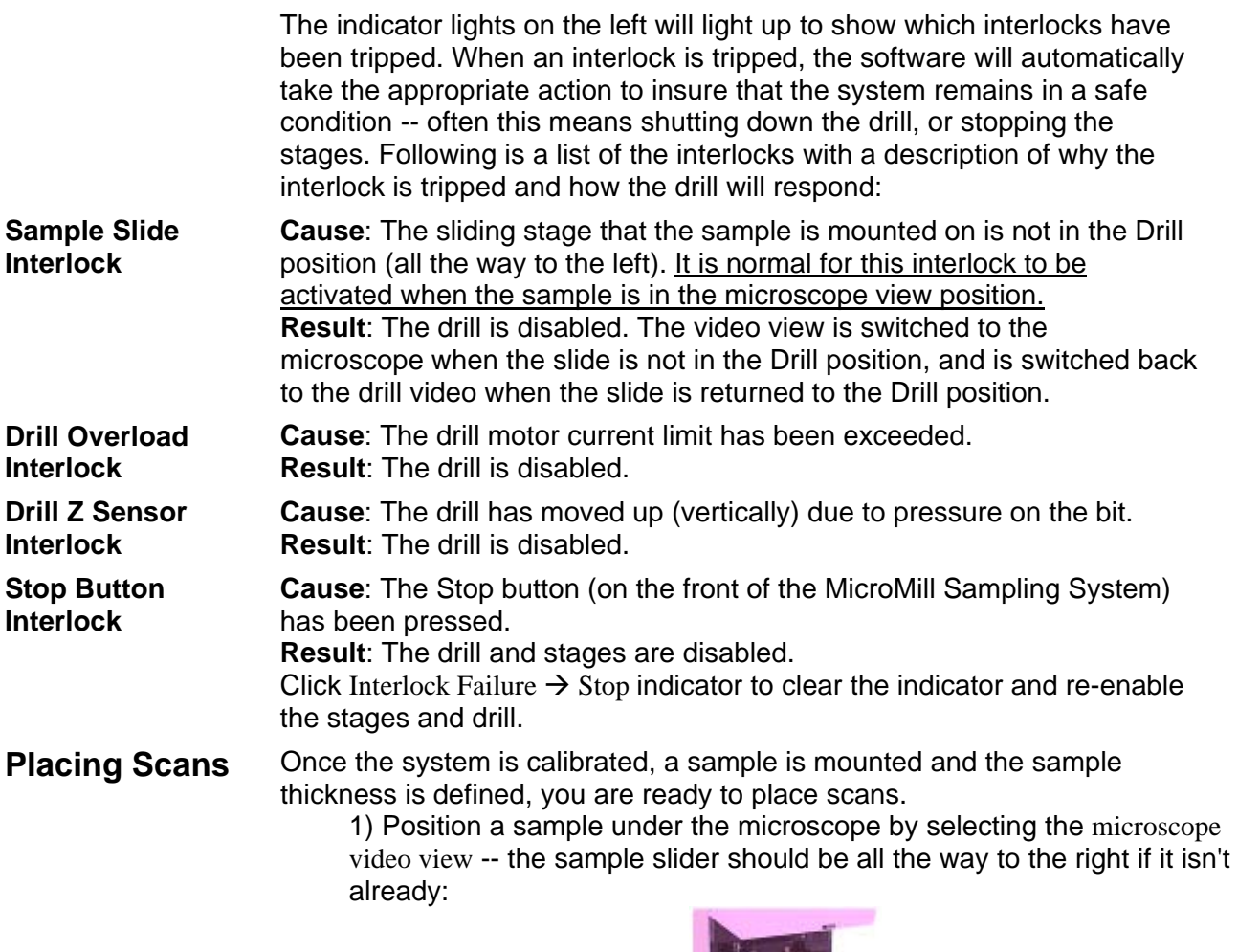

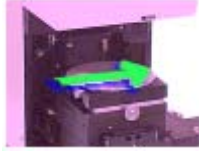

*Figure 4-24: Placing scans* 

- 2) Select the proper tool from the scan toolbar. You can right-click on the scan toolbar button and set the default properties (speed, depth etc.) for the patterns you are about to place.
- 3) Click on the video image of the sample and define the endpoints of the scan. As you place scans, they are added to the scan pattern list, which is displayed just to the left of the video image. You can right-click on any pattern in the list to edit its properties, or press the Properties button below the list.

Some scans, such as lines and rasters, require you to define multiple endpoints. You can press Escape or right mouse to end placing a scan -- if enough endpoints have been defined, then the scan is added to the list.

Line scans can have a virtually unlimited number of endpoints -- each set of endpoints defines a line segment. Every time you click, a new endpoint is defined; press Escape, or right click to end the current line.

**Setting the Default Scan Properties** 

**Scan Toolbar** The Scan Toolbar contains the "tools" you use to place and manipulate scans. When a tool is selected, its corresponding button will appear depressed on the toolbar, and the mouse cursor will change to reflect the tool selection as well. (The mouse cursor will only be changed while the mouse is over the live video window).

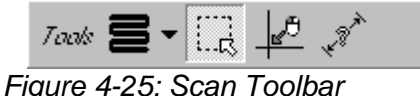

- **Scan Pattern Tool** Selects which type of pattern will be created. You select the type of pattern by clicking on the small down arrow and choosing from the list that appears. The following scan patterns are available:
	- **Raster Scan** a rectangular area with rows of horizontal lines through it. The vertical spacing between the lines is adjustable. During milling, the drill will follow the path of the lines.
	- **Grid of Spots** a rectangular area with sets of spots arranged in rows and columns. The spacing between the rows and columns is adjustable. During milling, the drill will move to each spot location and drill for a specified amount of time.
	- **Line** one of more connected line segments.
	- **Line of Spots** spots placed along a line segment at a specified spacing. During milling, the drill will move to each spot location and drill for a specified amount of time.
	- **Spot** a single spot location. The drill will move to the spot and drill for the specified amount of time.
	- **Reference Point** used to mark a reference location on the sample. No milling will take place at the reference point. Reference points are used primarily for locating landmarks when doing recoordination. See Recoordinating Scan Positions on page 41 for details.

Right-click Scan Pattern tool to edit the default properties for new scans - any new scans you lay down will then use these properties.

- **Selection Tool** Used to select a pattern or a group of patterns for editing. You can also use the selection tool to click and drag entire patterns or just single endpoints. This tool has several different modes that are explained in detail in Selecting and Dragging Scans on page 38. When a scan is selected it is drawn in a different color on the video window, and is shown highlighted in the Scan Pattern List.
- **Centering Tool** Used to center a location on the video screen. Click on a location in the video window and the stages will move to bring that point to the center of the window, aligned with the crosshairs.
- **Measuring Tool** Used to measure distances on the screen. Click on two locations in the video window and the distance between them will be shown in the status line at the bottom of the screen.

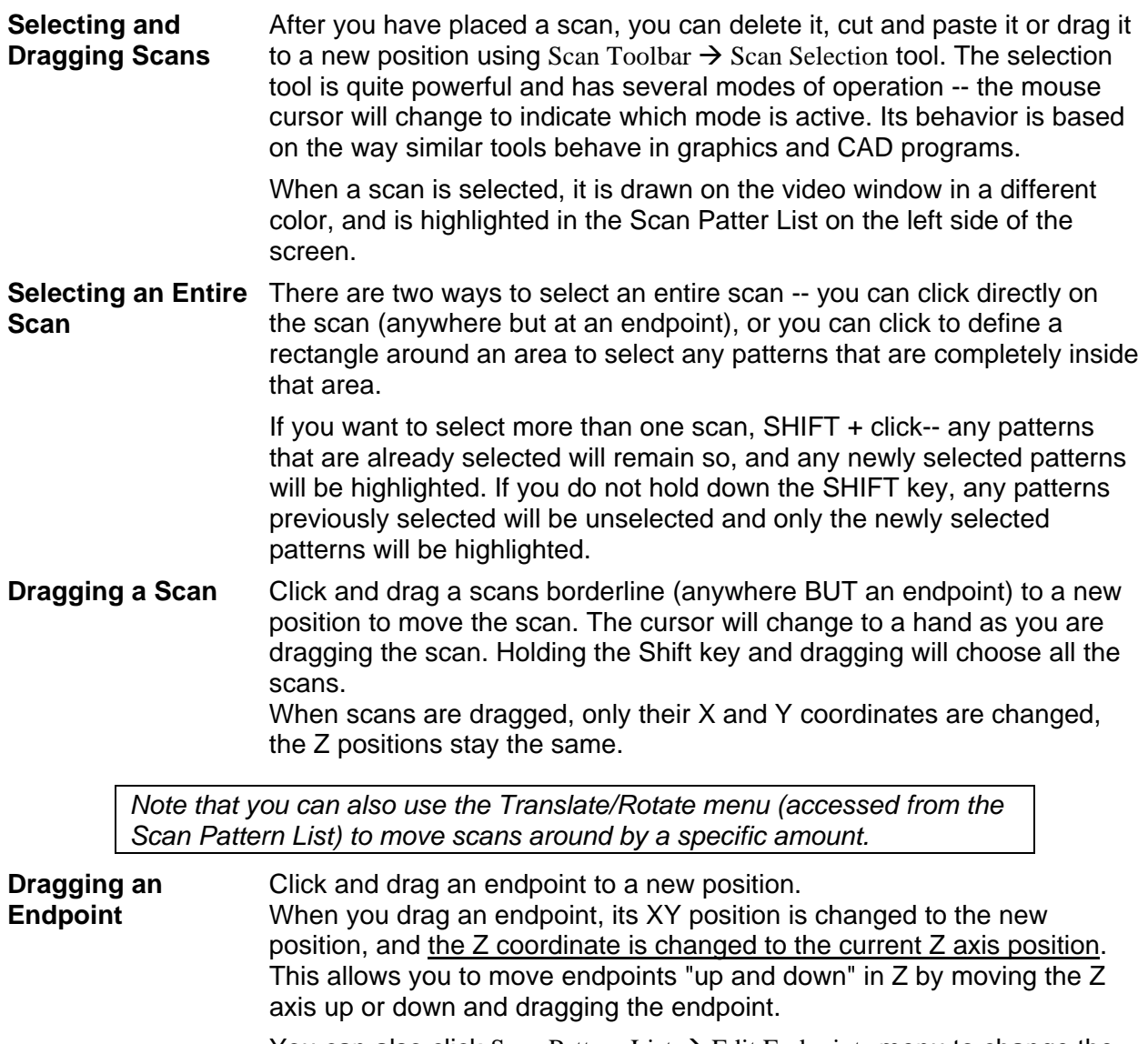

You can also click Scan Pattern List  $\rightarrow$  Edit Endpoints menu to change the positions of an endpoint.

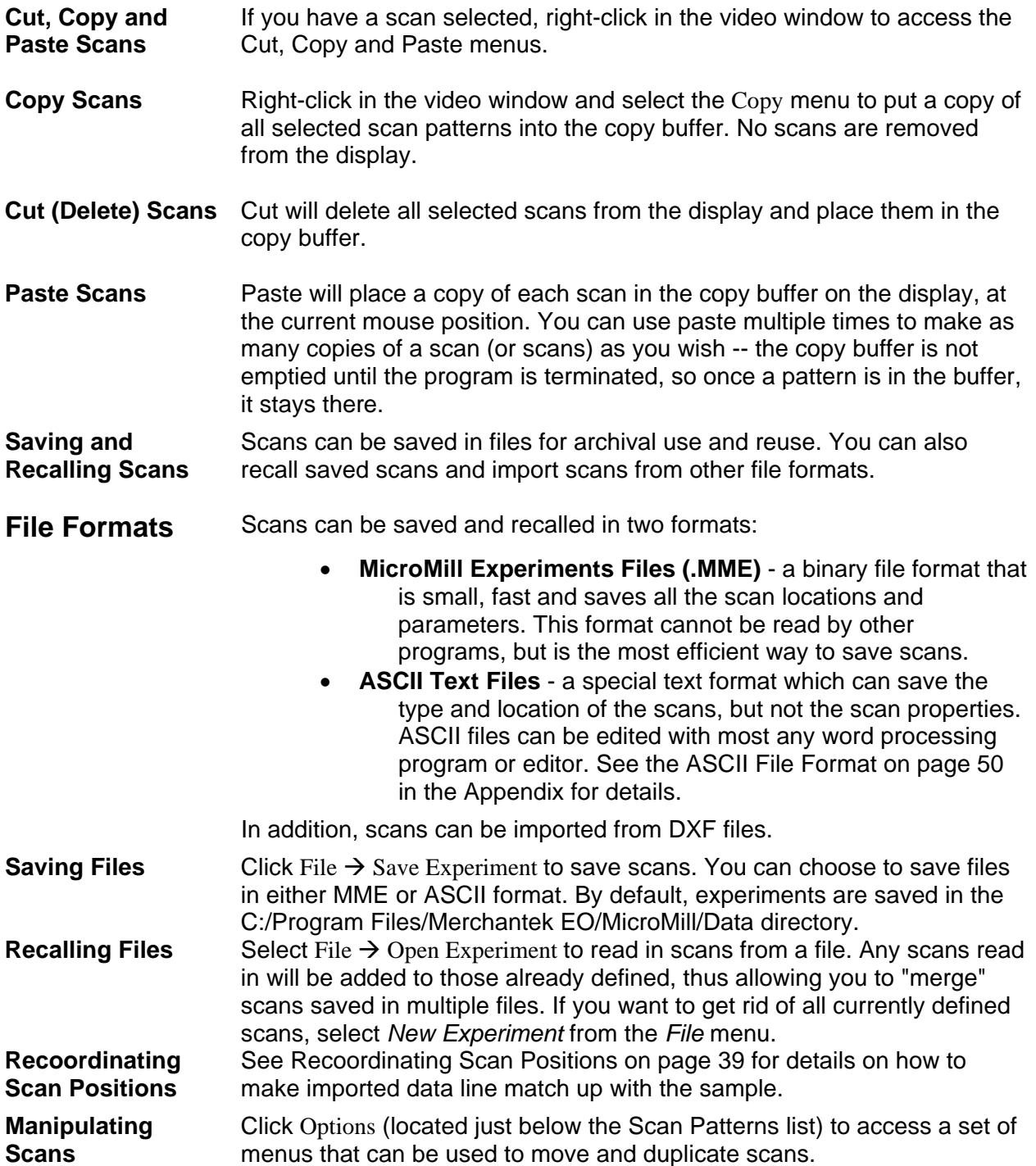

**Duplicating Scans** Click Duplicate Scans to make multiple copies of each selected scan pattern (selected scans are highlighted in the list and on the video window). You can specify how many copies to make, and how far apart to space them. Each copy will be offset from the original scan by the specified distance. **Translating and Rotating Scans**  Click Translate/Rotate Scans to move all selected scans by a specified distance, or rotate them a certain angle. You can specify whether to do the translation first or the rotation first. **Editing Endpoints** Click Edit Endpoints to edit the XYZ coordinates of the individual endpoints of a scan. A small calculator icon appears in the lower-left corner of the Edit Endpoints dialog box -- click on a coordinate value, then click on the calculator icon to activate a pop-up calculator window that lets you easily perform mathematical operations on the value. Click the check mark on the calculator and the result will be entered in the endpoint coordinate. **Interpolating Between Scans**  Another way of creating scans is to select two existing line scans and have the software generate a set of new scans, equally spaced between the original scans. This is explained in detail in the next section. **Interpolating Between Scans**  You can define a set of new scans which are equally spaced between two sets of line scans by selecting two line scan patterns from the Scan

Pattern List, and then right-click, or click Options  $\rightarrow$  Interpolate Between Scans menu. The two selected scans must be line scans with the same number of segments. The following screen will be displayed:

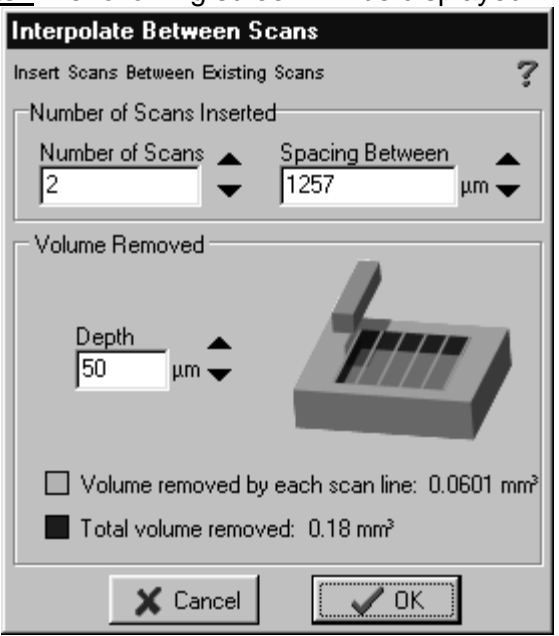

*Figure 4-26: Interpolate Between Scans* 

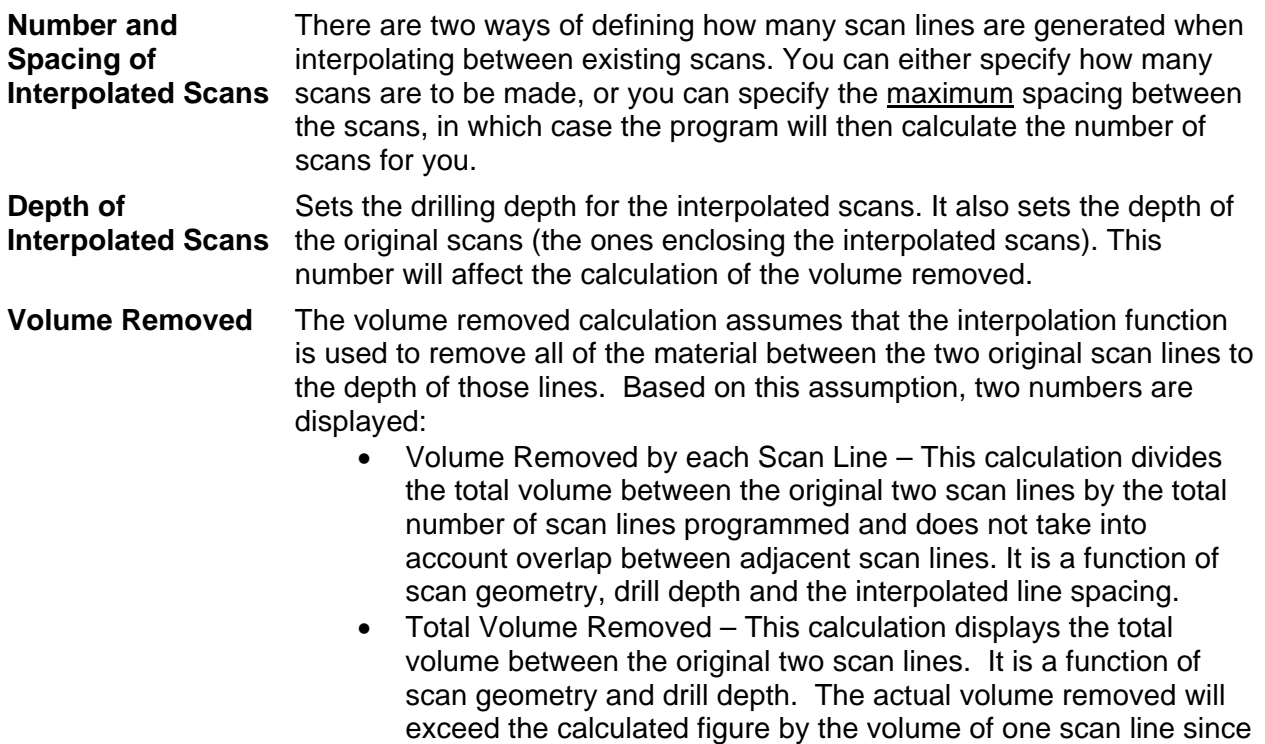

 In both of these calculations, factors like the shape and size of the drill bit, and overlap between scans are not considered.

the calculation doesn't take into account the width of the drill bit.

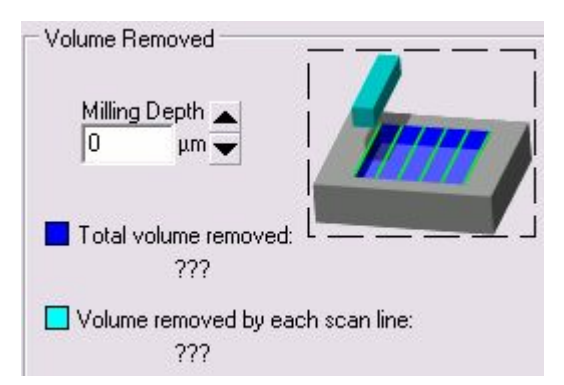

Figure 4-27: Volume Removed

**Recoordinating Scans**  Often when recalling saved scans, or importing scans from another source, you will want to "recoordinate" the data so that it matches up with the proper locations on the sample.

> Scan Recoordination allows you to recall previously saved scan patterns and position them in their original location on the sample surface, even if the sample has been rotated or mounted in a different location. Recalled files can be either MicroMill Experiment files (.MME) or ASCII format files. Recoordination relies on reference points that must be included in the file being recalled. In addition, you must be able to move the stages and center the crosshairs on the locations on the sample where the reference

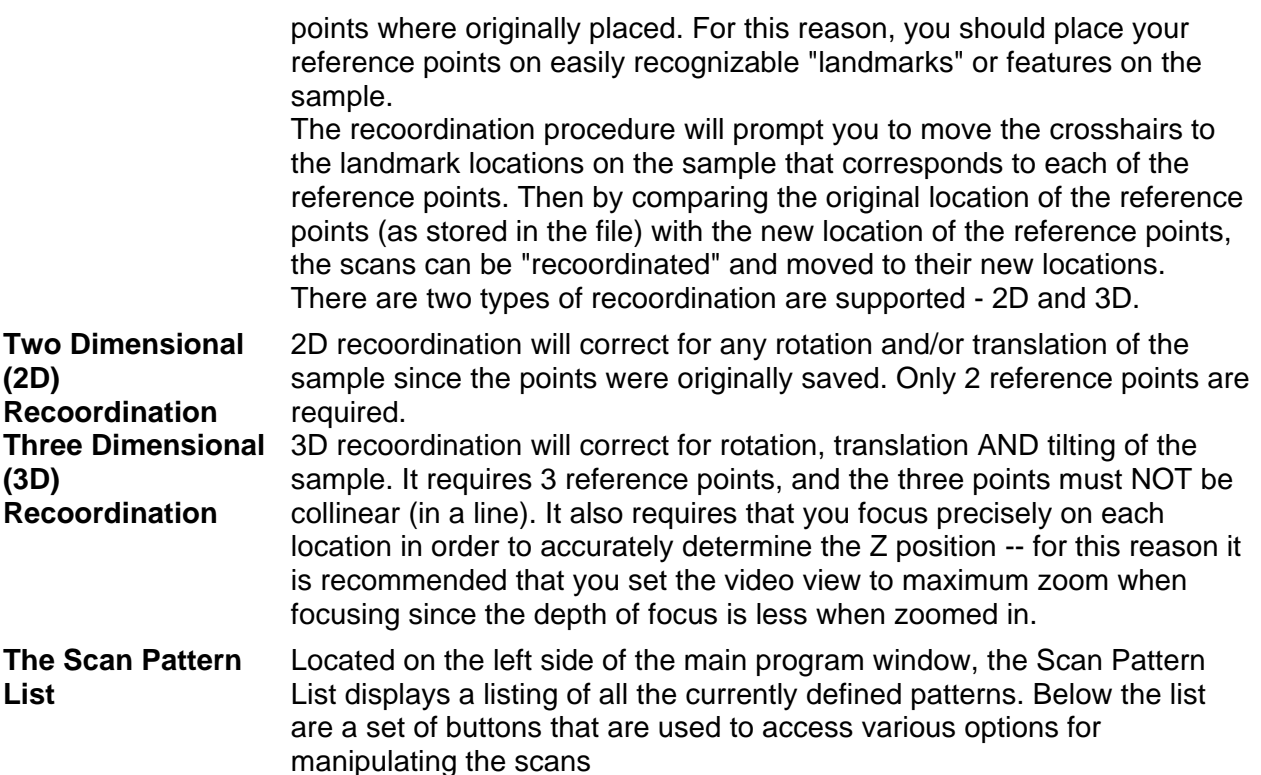

Scan Patterns: 目 Raster #1  $-$  Line #1 Move To | Properties Options 2 Patterns Total Time: 0:00:38

*Figure 4-28: Scan Patterns Screen* 

Each scan is shown in the list with a small icon next to it indicating the type of the scan pattern (raster, line etc.). Each scan is also labeled with a name and number - you can rename any of the scans by right-clicking on the scan list and selecting Rename.

Following are actions you can perform:

- Click on an item to select it. The item will be highlighted in the list, and it will be displayed in a different color in the video window.
- Hold down the SHIFT key and click on an item to select a range of patterns.
- Hold down the CTRL key and click the individual pattern(s) you want to select.

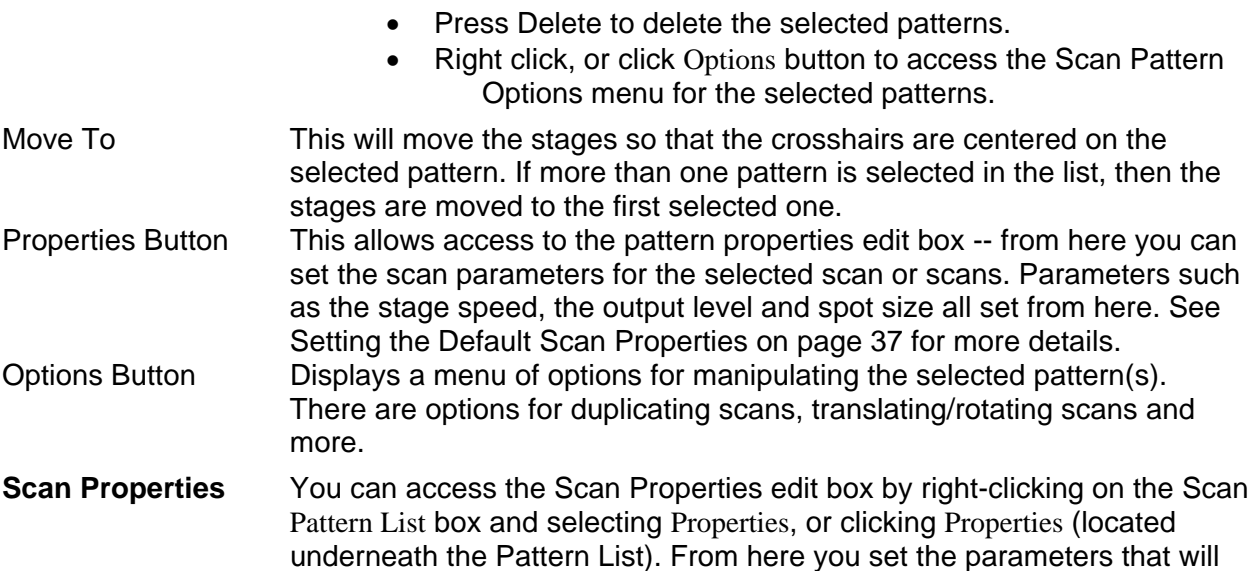

be used when running scans. Each individual scan pattern has its own copy of the scan properties, so you can have different settings for each scan.

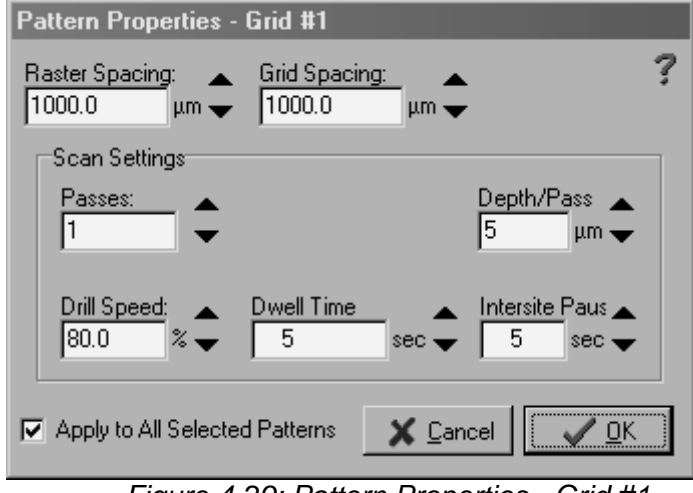

*Figure 4-29: Pattern Properties - Grid #1* 

The exact options that are shown in the properties box depends on the type of scan selected -- for instance, Raster Spacing only applies to raster scans.

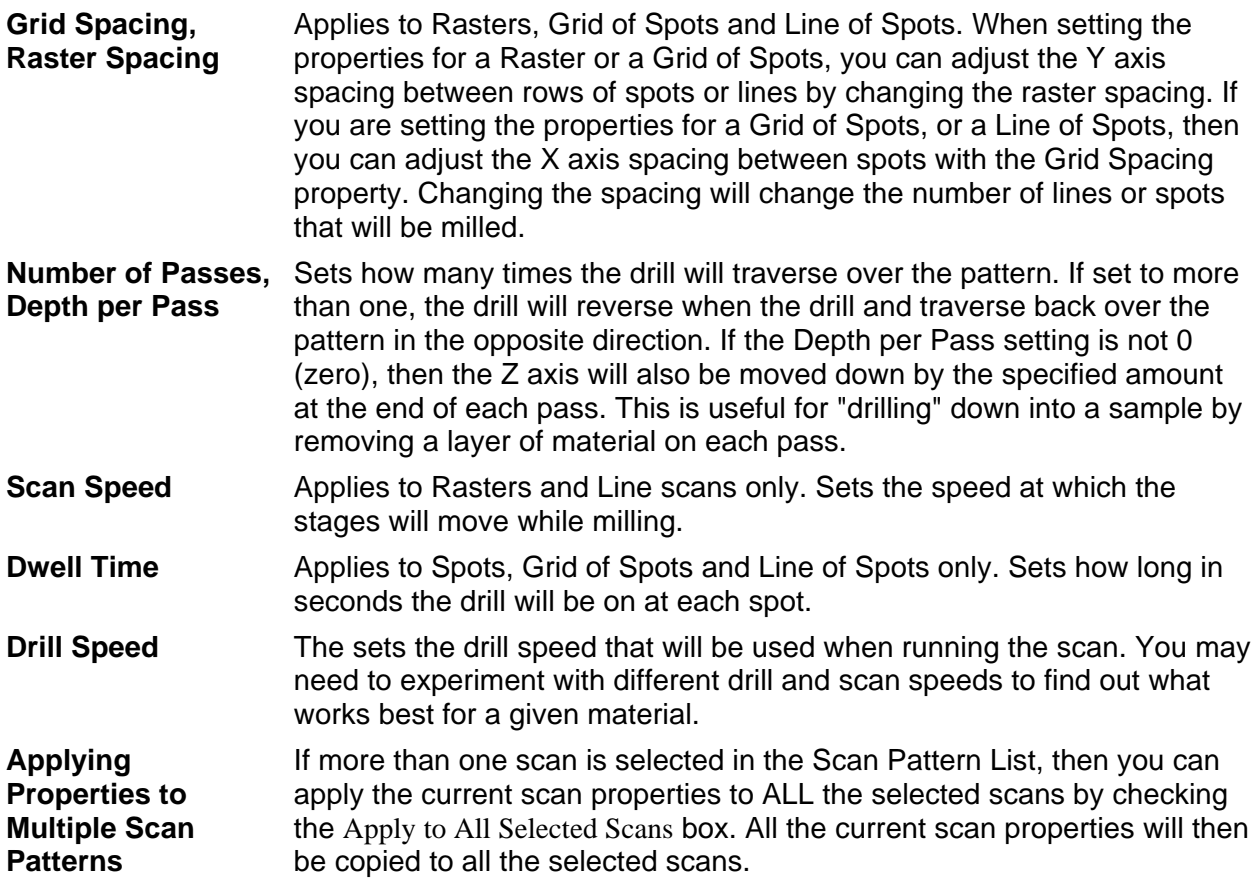

**Running Scans** Once a set of scan patterns are placed, you can click Run Scans to start a sample run. While scans are being run, the stages and the drill are under computer control and will use the parameters that you've set up in the scan properties. The system will continue to monitor the safety interlocks, so should one be tripped, the scan run will be aborted and the drill and stages will be shut down. You can also press the Stop button on the front of the MicroMill Sampling System at any time to shut down the drill and abort a scan.

 When you click Run Scans, a dialog box will appear with a set of options for controlling the scan run:

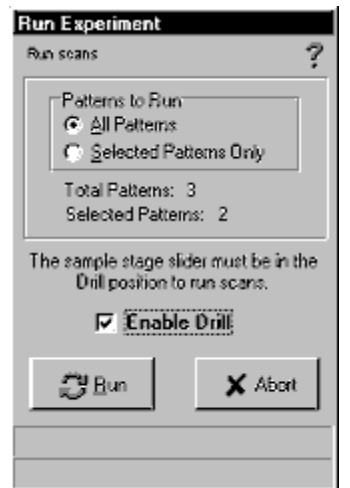

*Figure 4-30: Run Experiments Screen* 

**Patterns to Run** You can choose to run all defined patterns, or only the ones which are selected (selected patterns are drawn on the screen in a different color and are highlighted in the Scan Pattern List). See Selecting and Dragging Scans on page 38 for more details. **Enable Drill During** Check this box to enable running the drill when running scans. If this box **Scans**  is unchecked, then the system will go through all the stage movements when running the scans, but the drill will remain inactive. This is useful for double-checking the scan setups before actually milling. **Run and Abort Buttons**  Click Run to start a sample run, click Abort to stop. While a run is in progress you will be unable to use the software to control the drill or stages, and if a joystick control is installed, it will be disabled. Once the sample run is complete, or you end it by pressing the Abort button, control will be returned to you.

**Chapter Five** 

### *Maintenance and Troubleshooting*

There are no Maintenance or Troubleshooting instructions.

*Appendices* 

**Chapter Six** 

### *Appendices*

**ASCII File Format** The ASCII file format is useful for importing scan positions to and from other programs, such as spreadsheets or digitizers. ASCII files only store the type and position information of the scans -- the scan properties are not stored, so you will need to set those manually.

> *Note: When importing ASCII files, the current default scan settings are used. See Scan Toolbar for instructions on setting the default properties.*

**Format Details** The file format consists of multiple lines of ASCII text, each line terminated with a carriage return and/or line feed character. The file can contain data on many different scans; each scan is defined by a header line, and then is followed by one or more lines and endpoint data.

> <SCAN TYPE HEADER> X, Y, Z X, Y, Z " " " " " " X, Y, Z

Where

**SCAN TYPE HEADER** - indicates the type of scan.

**X, Y, Z** - coordinates of endpoints\*, separated by commas; all values in **millimeters**.

*\*NOTE: The Z coordinate is optional and need not be present. If no Z is specified, then the system will use the current Z stage position.* 

Several different scan types are supported:

#### **Scan Type Header**

Scan Type Description

**REF** Reference Point, each one has one endpoint.

**LINE** Line, can have from 2 to 5000 endpoints.

- **RASTER** Raster pattern, each one has 2 endpoints -- the upper-left and lower-right corners.
- **SPOTGRID** Grid of spots over a rectangular area, each one has 2 endpoints -- the upper-left and lower-right corners.

**SPOTLINE** Line of spots, has from 2 to 5000 endpoints.

**SPOT** Single spot, each one has one endpoint.

You do not need to have a header for each new scan. You can define multiple scans by including more than the normal number of vertices under one scan header. For instance, by including 4 sets of vertices under one REF header, 4 separate Reference Points will be defined.

#### **Table 6-1: Scan line example**

**Example:** The following is an example containing a line scan (with 5 segments with 6 endpoints), a raster, and 2 reference points. LINE

31.750,12.255 36.496,12.255 36.496,13.217 31.750,13.217 31.750,14.825 36.238,14.825

RASTER 31.492,16.945 36.109,16.945

REF 36.109,16.945

35.000,20.002

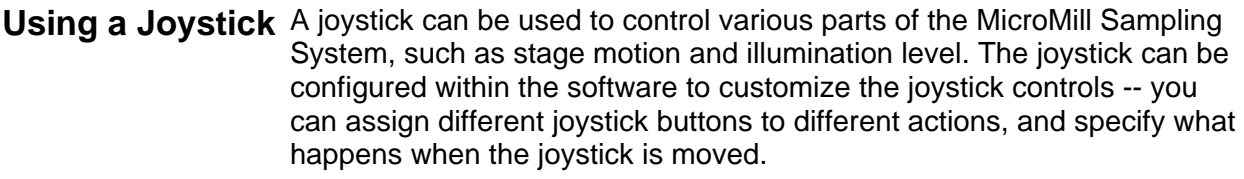

**System Requirements**  To use a joystick, it must be connected to the computer system and have a *Windows*-compatible driver installed. Joysticks are typically attached to the computer's game port, but can also be connected to a serial port, USB or other interface. Refer to your joystick manufacturer's instructions for information on how to install a joystick.

> *Note: The software relies on the Windows joystick driver. The joystick must be installed and calibrated from the Windows control panel or it will not work properly.*

> > When the MicroMill Sampling System software recognizes that a joystick is installed, a button will appear on the Stage Position Toolbar:

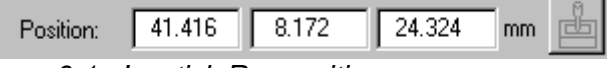

*Figure 6-1: Joystick Recognition*

If you do not see this button, the joystick driver is not installed, or the joystick is not connected properly.

**Enabling the Joystick**  For safety reasons, the MicroMill Sampling System software starts up with joystick disabled -- you need to explicitly enable it by choosing Stage Position Toolbar  $\rightarrow$  joystick. The button will appear depressed when the joystick is enabled.

**Configuring the Joystick**  If you right-click on the joystick button in the stage position toolbar, a dialog box will appear allowing you to customize the joystick settings:

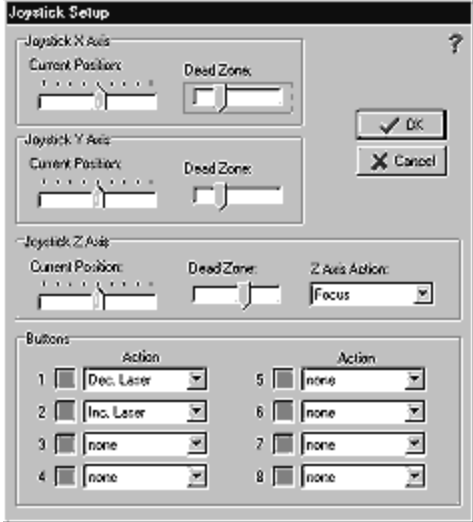

*Figure 6-2: Joystick Setup Screen* 

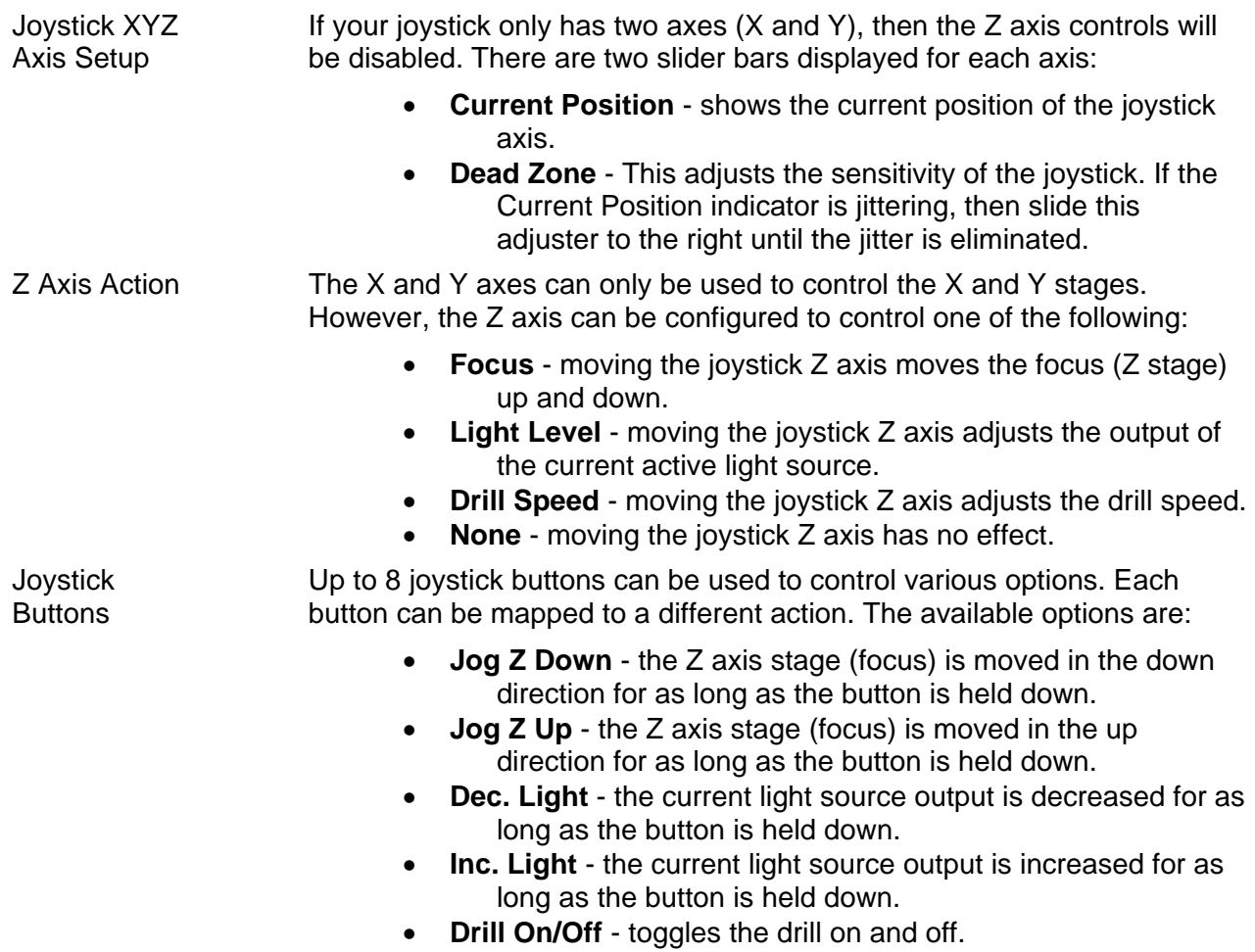

• **Place Scan** - places a scan endpoint at the current crosshair location. You must have a scan placement tool selected.

### *Contact Information*

Web: http://www.new-wave.com

#### USA

New Wave Research, Inc. 48660 Kato Road Fremont, CA. 94538-7339 Tel: 510-249-1550 Tel: 800-566-1743 Fax: 510-249-1551 Email: Lasers@new-wave.com Taiwan New Wave Research G. C. Co., Ltd. No. 58-3, XingShan Rd. Neihu Dist., Taipei 114 Taiwan Tel: 886-2-8792-7585 Fax: 886-2-8792-7584 Email: NewWaveGC@new-wave.com China New Wave Research (China) Co., Ltd. Rm. 1102, 11/F, Jiaxing Mansion, No. 877, Dongfang Rd. Shanghai 200122, China Tel: 86-21-5058-7785 Fax: 86-21-5058-7786

Email: NewWaveCN@new-wave.com

Japan New Wave Research, KK 5F Chojiya Building, 1-36-4, Shinjuku-ku, Shinjuku Tokyo, 160-0022 Japan Tel: +81-3-3351-0131 Fax: +81-3-3351-0121 Email: NewWaveKK@new-wave.com Europe New Wave Research Co., Ltd. 8 Avro Court, Ermine Business Park Huntingdon, Cambs England PE29 6XS, UK Tel: 44-(0)1480 456566 Fax: 44-(0)1480 456545 Email: NewWaveEU@new-wave.com